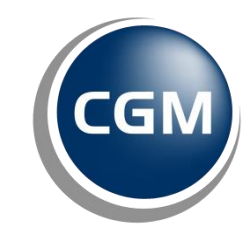

**CompuGroup**<br>Medical

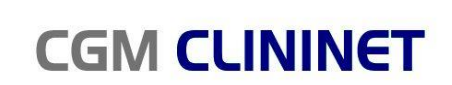

Szpitalny System Informatyczny

# **e-Portal pacjenta Wersja serwisu 3.1.1**

**Dokument z dnia 10-10-2013**

**www.clininet.pl**

FREEZE.

# Spis treści

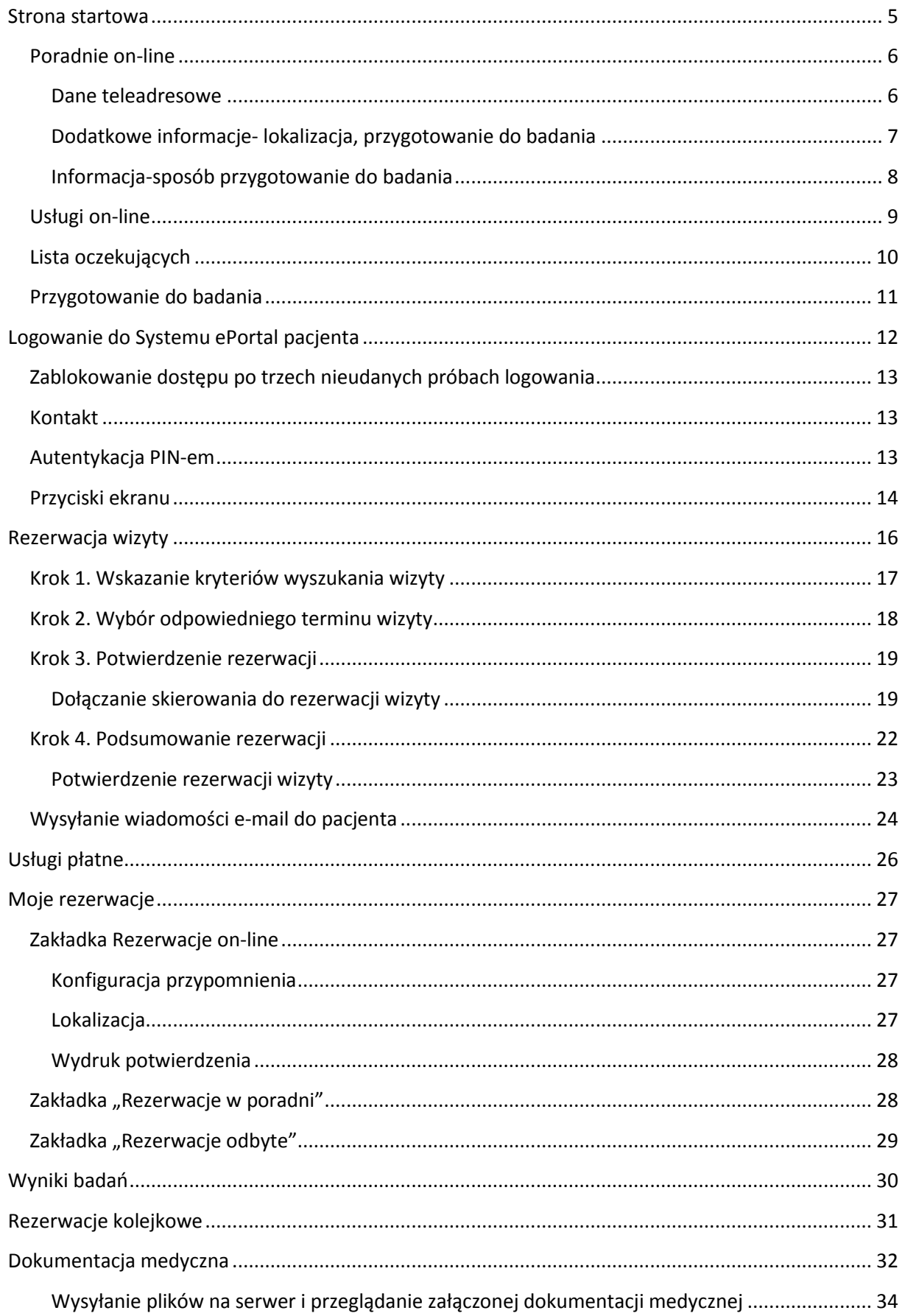

CompuGroup Medical Polska Sp. z o.o. (dawniej UHC Sp. z o.o.), ul. Do Dysa 9, 20-149 Lublin, T +48 81 444 20 15 , F +48 81 444 20 18, www.cgmpolska.pl

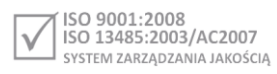

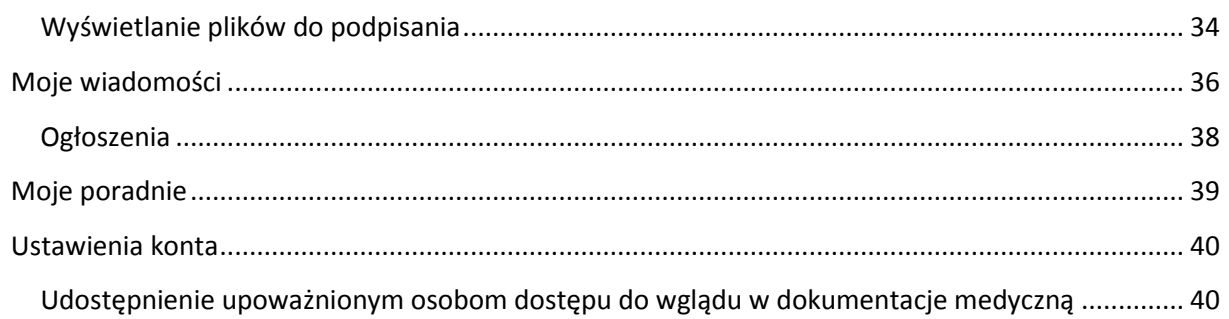

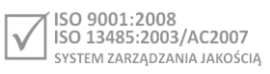

Aplikacja **ePortal pacjenta** firmy CompuGroup Medical Polska to elektroniczny System udostępniający pacjentom poradni specjalistycznych e-Usługi, w szczególności elektroniczną rejestrację.

Pacjent, po otrzymaniu w rejestracji ZOZ swojego numeru identyfikatora, w celu zarezerwowania terminu wizyty on-line loguje się na specjalnie na ten cel utworzonej stronie WWW, gdzie po sprawdzeniu dostępnych terminów wizyt wybranego lekarza, może dokonać jej rezerwacji.

System **ePortal pacjenta** jest zintegrowany z Systemem szpitalnym **CliniNET**, dlatego zarezerwowana przez Internet wizyta od razu staje się widoczna dla personelu wybranej poradni.

System **ePortal pacjenta** w zakresie funkcji **eRejestracja** umożliwia pacjentowi ponadto:

- Wydrukowanie dokumentu potwierdzającego rezerwację wizyty.
- Otrzymanie wiadomości e-mail z informacją o dokonanej rezerwacji
- Przeglądanie wizyt pacjenta
- Możliwość potwierdzenia/anulowania wizyty
- Przypominanie o potwierdzeniu wizyty (e-mail)
- Automatyczne anulowanie wizyt niepotwierdzonych w żądanym czasie

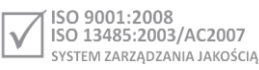

# <span id="page-4-0"></span>**Strona startowa**

Strona zawiera pola umożliwiające zalogowanie się użytkownika i/lub zmianę hasła. Ponadto dolna sekcja ekranu zawiera informację o aktualnej wersji serwisu, link do dokumentu Przewodnik pacjenta, oraz link umożliwiający wysłanie zapytania odnośnie działania serwisu.

Uwaga:

Dostęp do funkcji w tym ekranie nie wymaga wcześniejszego zalogowania się-jest dostępny również dla pacjentów nieposiadających konta w systemie.

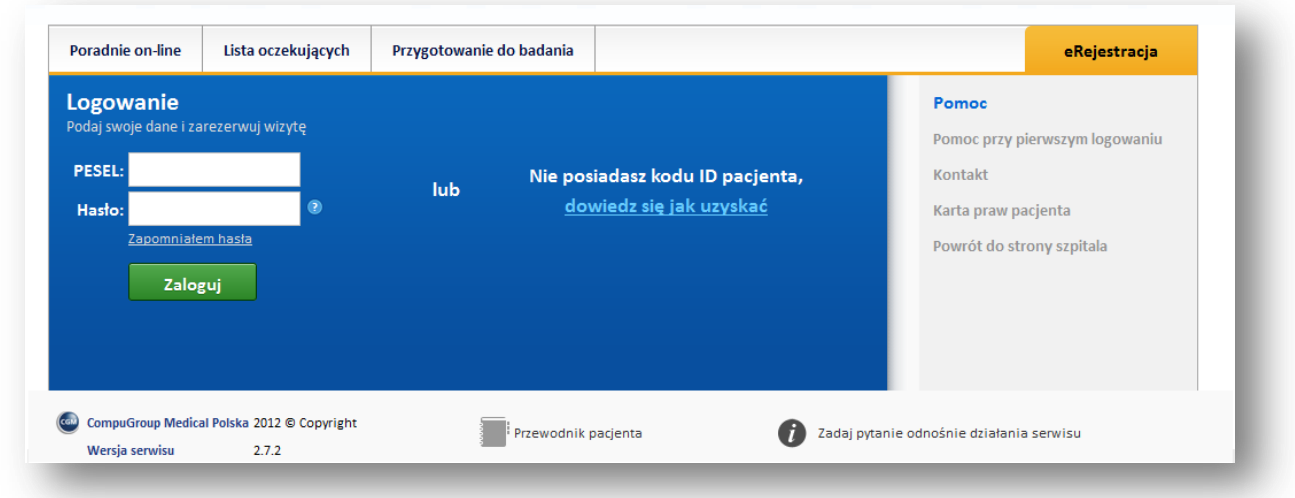

#### **Rys. 1 Strona startowa aplikacji**

Sekcja "Pomoc" zawiera linki, uruchamiające poszczególne funkcje:

- Pomoc przy pierwszym logowaniu- otwierany jest dokument z treścią pomocy;
- Kontakt-otwierany jest klient pocztowy;
- Karta praw pacjenta- system otwiera dokument Karta praw pacjenta-dane pochodzą ze strony internetowej: http://www.onkol.kielce.pl/onkol/index.php?option=com\_content&task=view&id=22&Itemi d=48
- Powrót do strony szpitala- system przełącza widok na stronę domową szpitala.

Strona startowa zawiera również zakładki:

- Poradnie on-line;
- Usługi on-line;
- Lista oczekujących;
- Przygotowanie do badania.

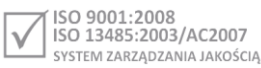

## <span id="page-5-0"></span>**Poradnie on-line**

W ekranie znajduje się lista poradni, w których można zarezerwować wizytę, również bez konieczności logowania się do systemu ePortal pacjenta.

Wyszukanie odbywa się z listy lub po wpisaniu nazwy poradni.

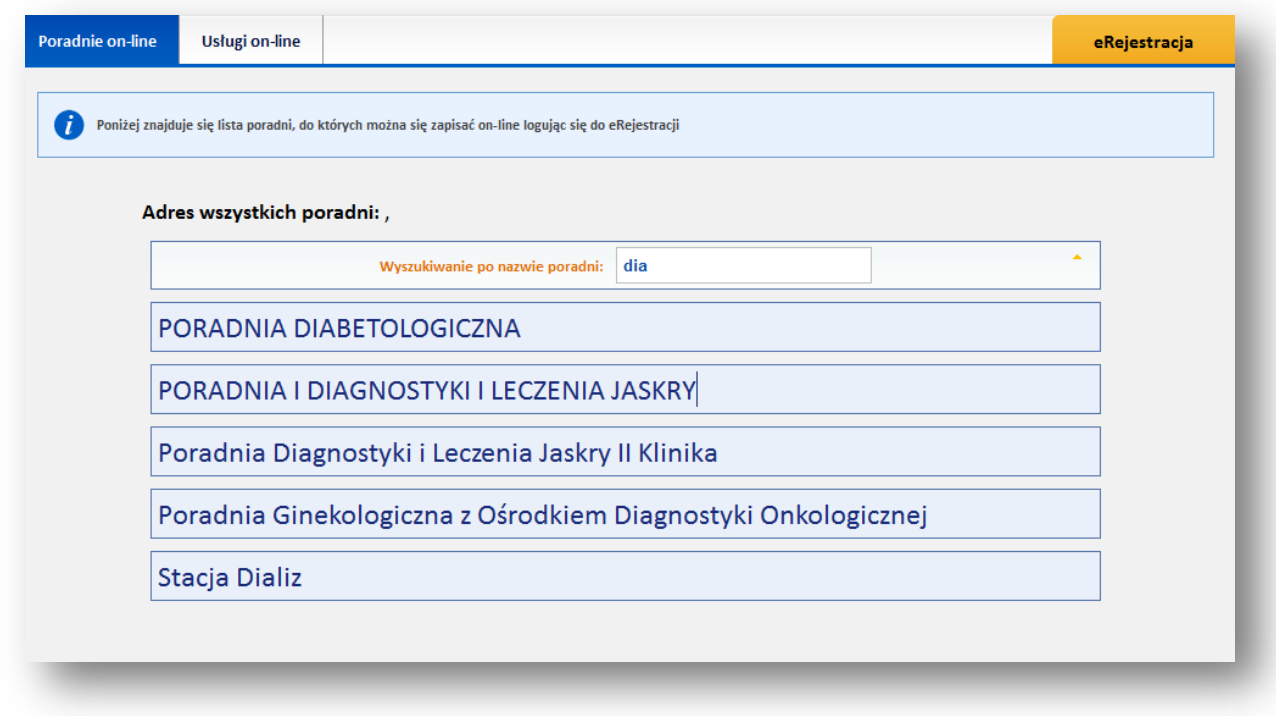

**Rys. 2 Zakładka "Poradnie on-line"**

#### <span id="page-5-1"></span>**Dane teleadresowe**

Jeśli dane dotyczące adresu poradni, numeru telefonu i fax zostaną wprowadzone przez administratora systemu, to będą one widoczne przy nazwie poradni.

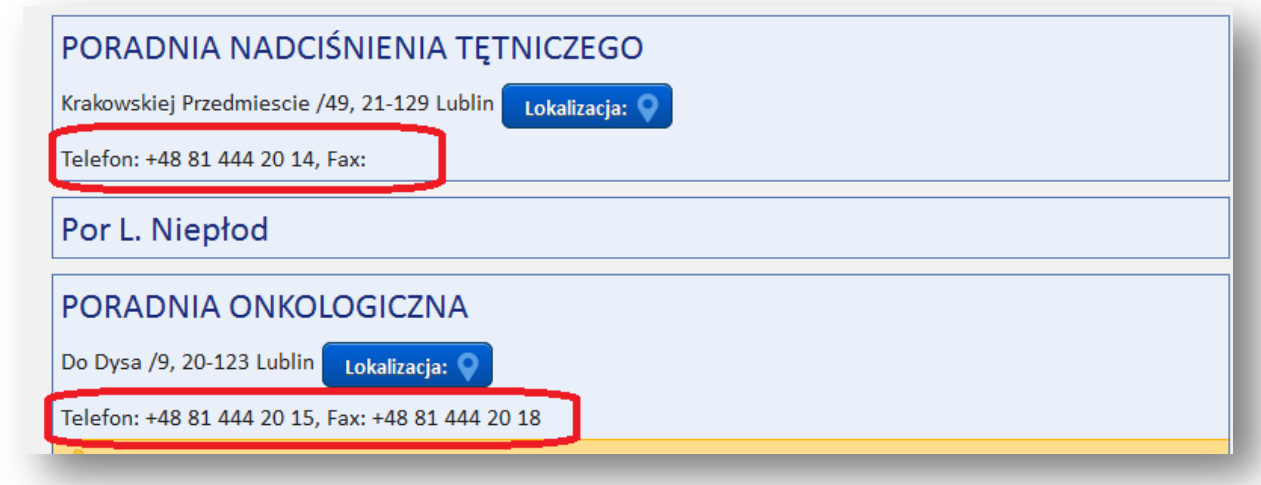

**Rys. 3 Dane teleadresowe**

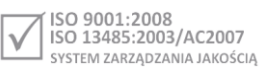

#### <span id="page-6-0"></span>**Dodatkowe informacje- lokalizacja, przygotowanie do badania**

Jeśli poradnia została odpowiednio skonfigurowana, możliwe będzie włączenie ekranu lokalizacji poradni na mapie (Google maps). O dostępie do funkcji świadczy ikonka "Lokalizacja" przy określonej poradni.

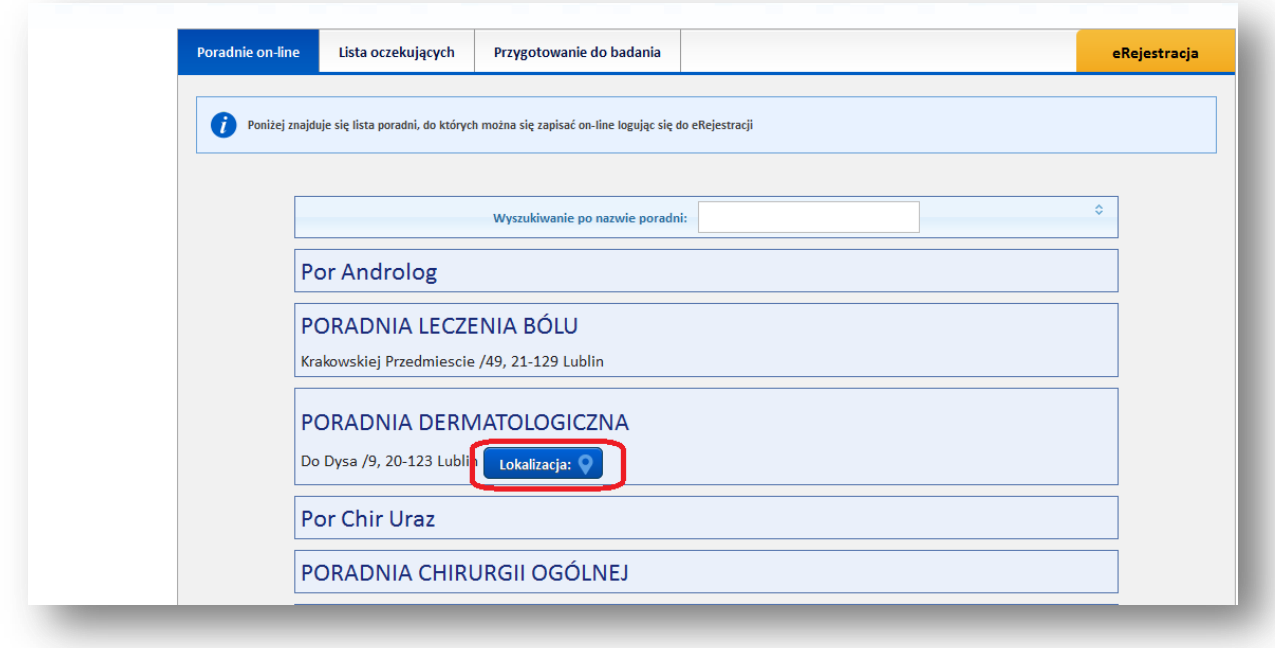

**Rys. 4 Poradnie on-line, lokalizacja**

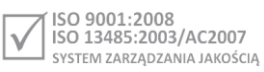

Widok mapy:

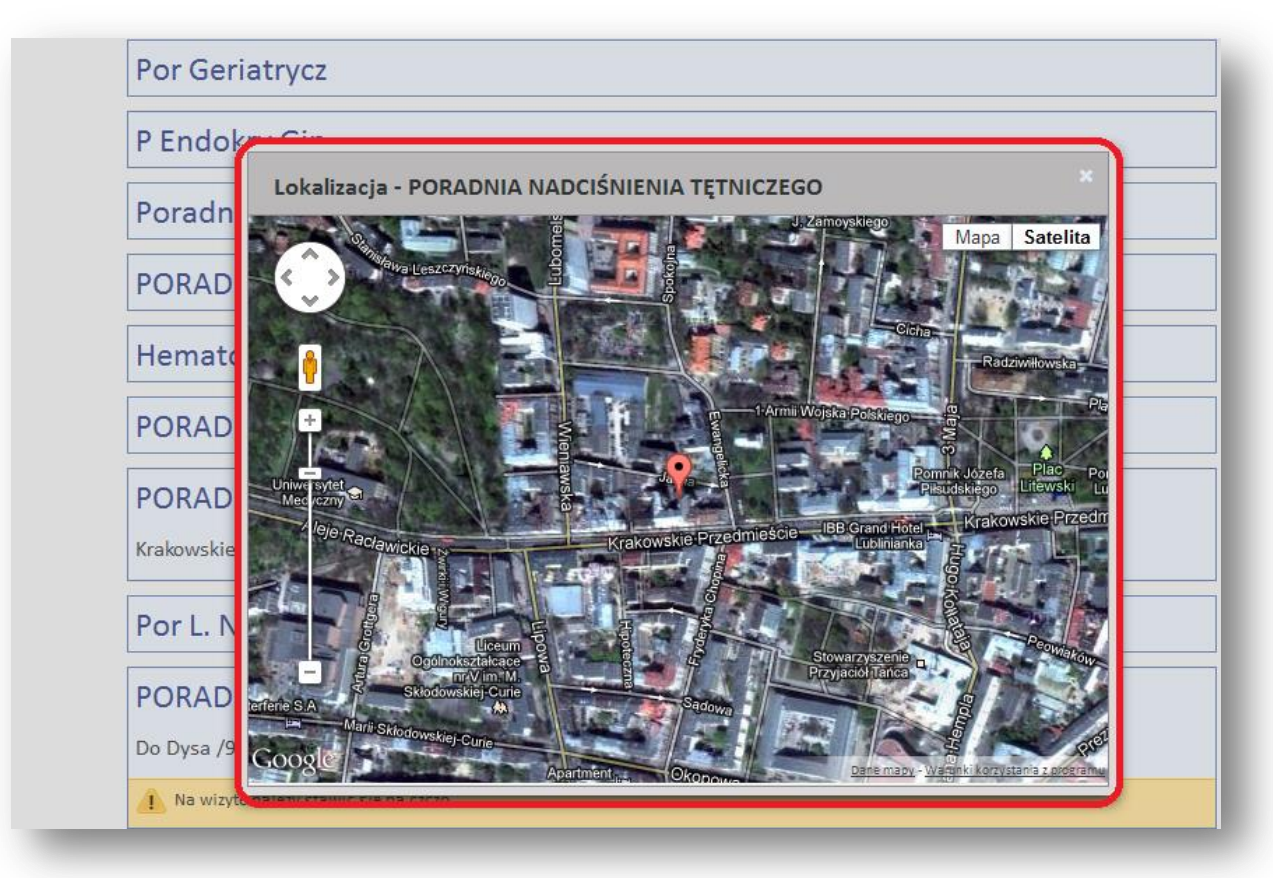

#### **Rys. 5 mapa w aplikacji Google Maps**

## <span id="page-7-0"></span>**Informacja-sposób przygotowanie do badania**

Informacja skonfigurowana przez administratora systemu będzie widoczna w dolnej części panelu poradni.

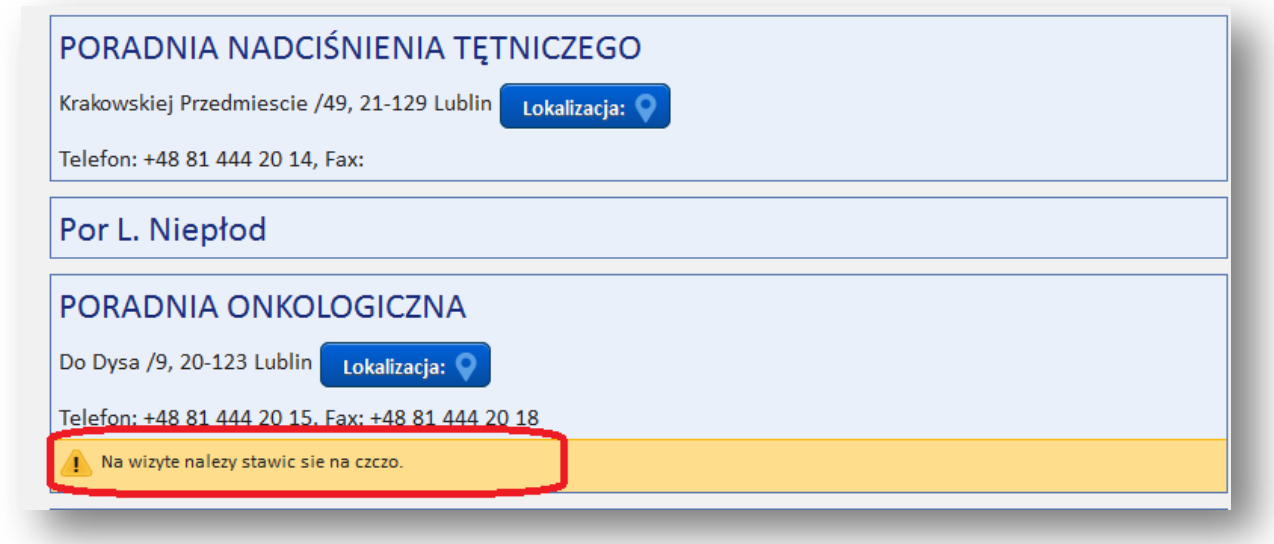

#### **Rys. 6 Informacja- przygotowanie do badania**

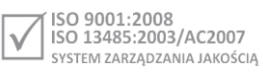

# <span id="page-8-0"></span>**Usługi on-line**

Funkcja widoczna w systemie opcjonalnie w zależności od jej aktywacji przez ZOZ. Funkcja prezentuje listę usług (badań), na wykonanie których można rejestrować się za pomocą aplikacji.

W celu sprawnego wyszukania usługi, należy posłużyć się jego nazwą lub wskazać typ usługi, w polach kryterium wyszukiwania.

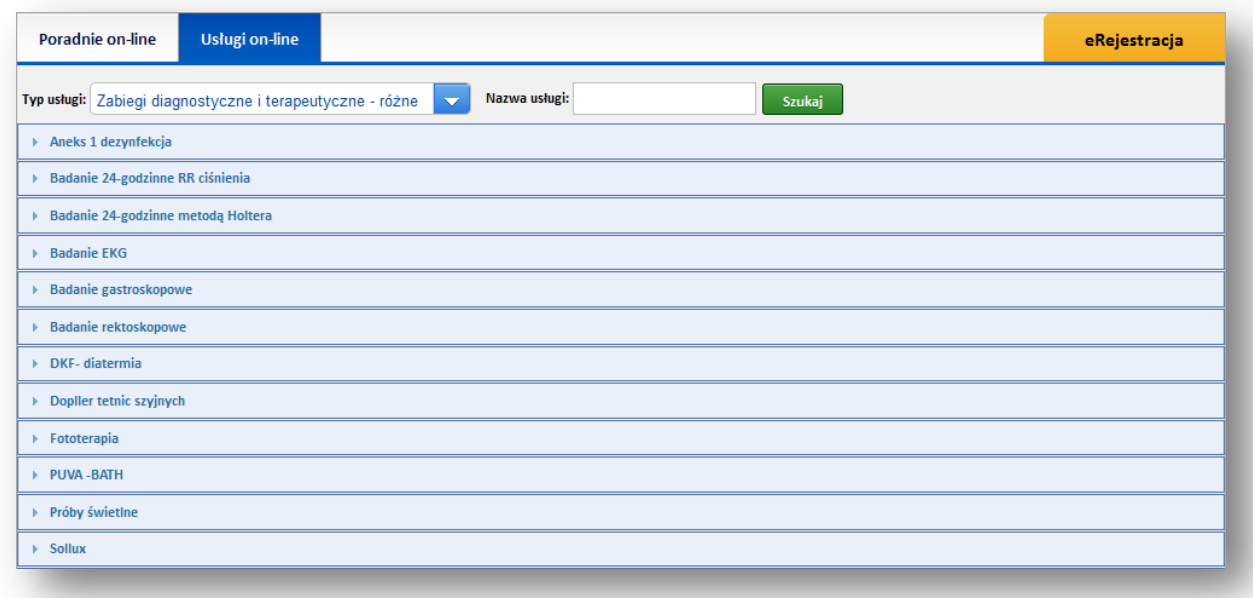

#### **Rys. 7 Zakładka "Usługi on-line"**

Są to usługi komercyjne oferowane w szpitalu – w przypadku aktywacji przez ZOZ funkcji odpłatności dostępne są informacje o cenie oraz miejscu ich wykonania. Szczegóły wyświetlane są po kliknięciu w wybrane badanie.

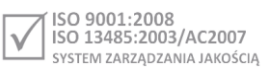

# <span id="page-9-0"></span>**Lista oczekujących**

Ekran prezentuje listę zdefiniowanych kolejek oczekujących, wraz z przybliżonym czasem oczekiwania na przyjęcie, wyliczonym na podstawie danych z poprzedniego miesiąca. Jest to ekran informacyjnytylko do odczytu.

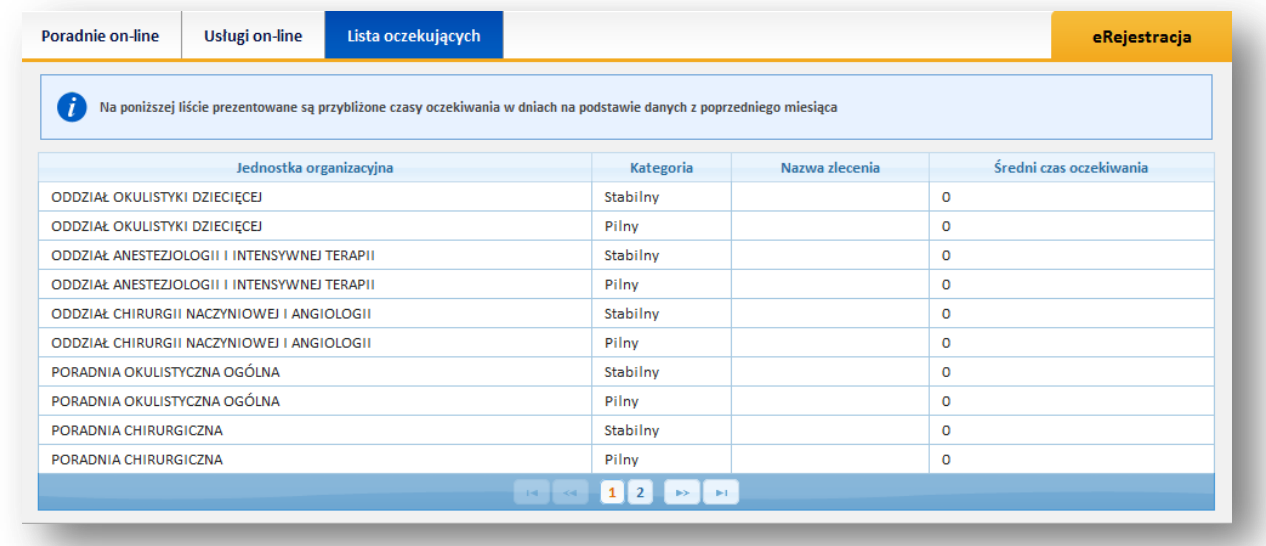

#### **Rys. 8 Zakładka "Lista oczekujących"**

Uwaga:

Jeśli użytkownik jest już wpisany na kolejkę oczekujących, to dane dotyczące tego wpisu będą widoczne w ekranie "Rezerwacje kolejkowe".

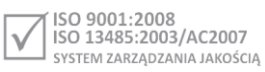

# <span id="page-10-0"></span>**Przygotowanie do badania**

Ekran zawiera listę badań wraz z informacją, jak należy się przygotować do danego badania.

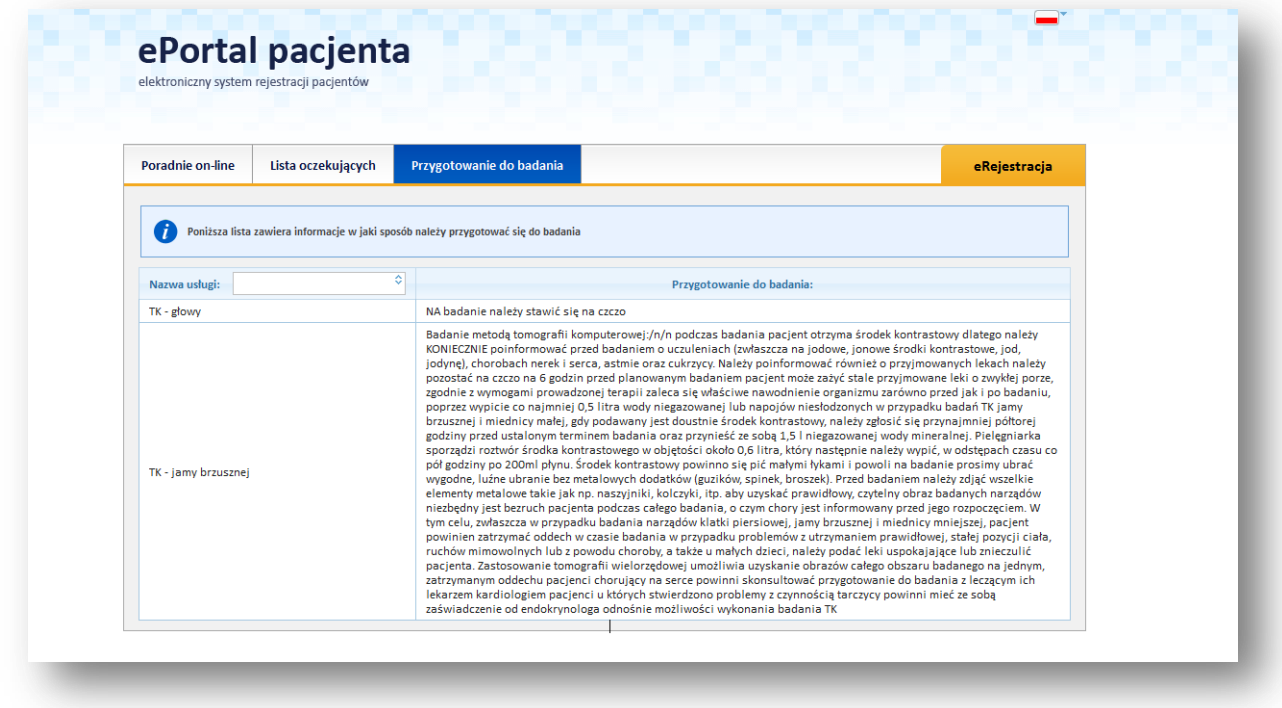

#### **Rys. 9 Ekran "Przygotowanie do badania"**

Uwaga:

Włączenie/ wyłączenie jest konfigurowana przez firmę CompuGroup Medical.

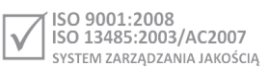

# <span id="page-11-0"></span>**Logowanie do Systemu ePortal pacjenta**

Pomyślnie przeprowadzony proces logowania jest warunkiem rozpoczęcia pracy z internetowym Systemem rezerwacji wizyt.

Po wpisaniu w przeglądarkę adresu aplikacji, zostanie wyświetlony ekran do logowania. W oknie tym znajdują się pola, w których pacjent powinien podać swoje dane autoryzacyjne:

- **PESEL**–numer PESEL pacjenta
- **Hasło-** Początkowo hasłem jest ID pacjenta. Ze względów na ochronę danych osobowych pacjent powinien je zmienić i powinno być ono znane tylko pacjentowi.

Dodatkowo pacjentowi przydzielany jest numer (kod) ID. Jest to stały numer pacjenta przypisany mu w aplikacji.

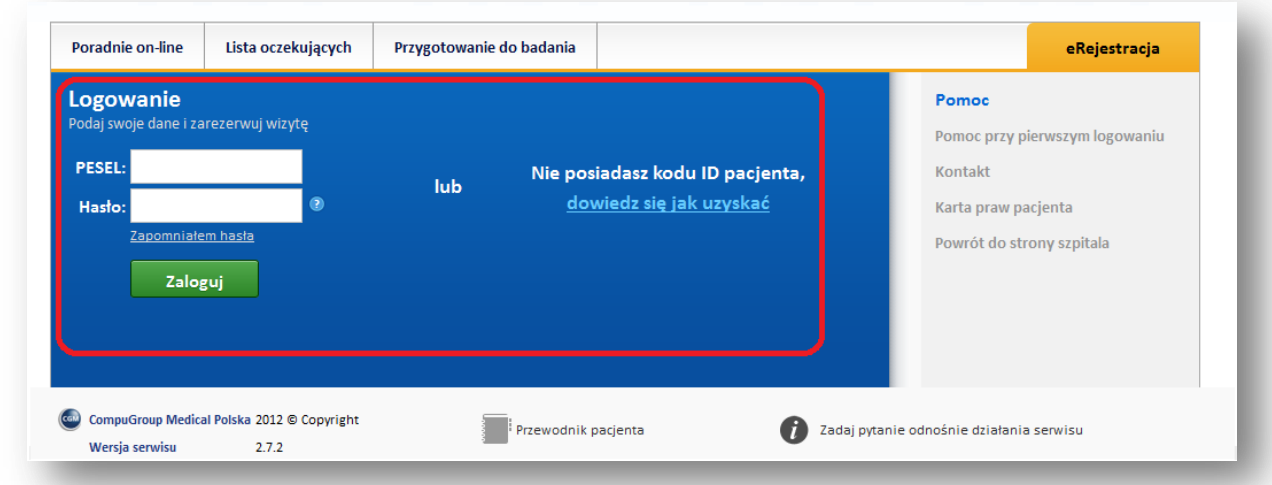

#### **Rys. 10 Ekran logowania do ePortalu**

Po upływie miesiąca od wprowadzenia hasła, przy kolejnym logowaniu aplikacja wyświetla komunikat przypominający o zmianie hasła.

## Opcja **"Zapomniałem hasła"**

W przypadku, gdy użytkownik nie pamięta hasła, system wygeneruje dla niego nowe hasło, które zostanie wysłane jako e-mail oraz SMS jeśli ZOZ aktywował funkcję wysyłania powiadomień SMS do pacjentów.

Warunkiem wysłania elektronicznego komunikatu z hasłem jest wcześniejsze zapisanie w aplikacji adresu e-mail i opcjonalnie numeru telefonu na potrzeby komunikacji SMS-owej.

W ekranie przypomnienia hasła należy wpisać swój numer PESEL i kliknąć w przycisk [Wyślij nowe hasło].

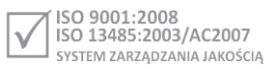

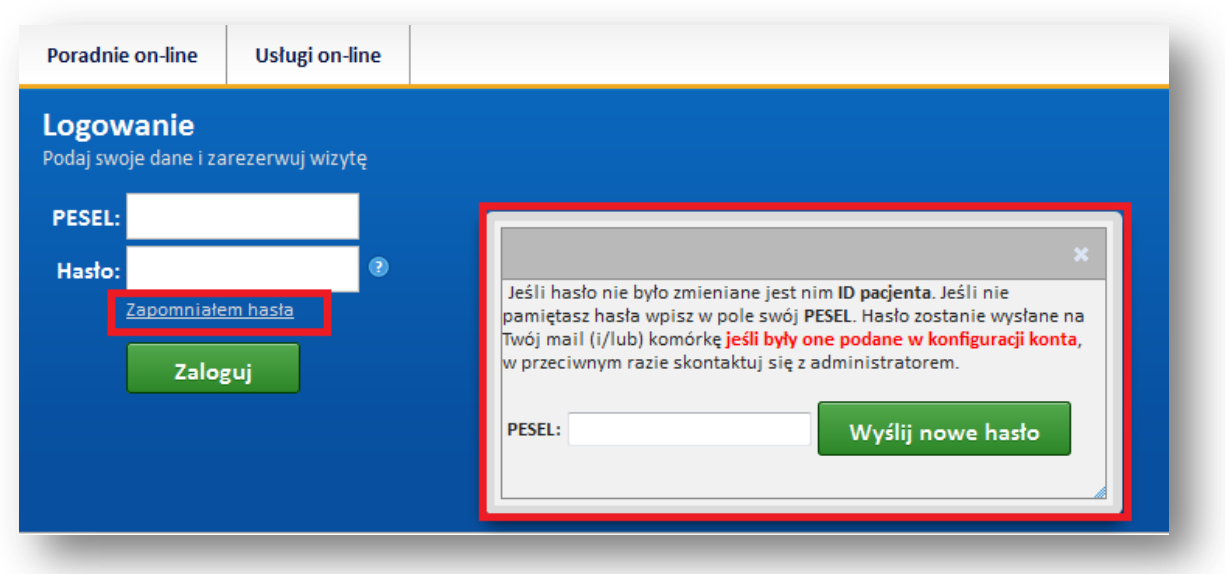

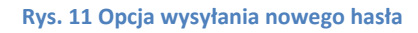

## <span id="page-12-0"></span>**Zablokowanie dostępu po trzech nieudanych próbach logowania**

System ma funkcje blokowania dostępu po kilku nieudanych próbach logowania- domyślnie są to trzy próby. (Liczba prób jest konfigurowana przez administratora systemu).

Po zablokowaniu dostępu, użytkownik musi odczekać odpowiedni okres czasu, aby blokada została zdjęta. Domyślna konfiguracja systemu zakłada automatyczne zdjęcie blokady po 30 minutach.

Zatem w przypadku nieudanej próby zalogowania, zakończonej zablokowaniem dostępu, użytkownik musi odczekać, by móc ponownie zalogować się do portalu.

## <span id="page-12-1"></span>**Kontakt**

Link "Kontakt" otwiera formularz kontaktowy, poprzez który użytkownik może przesłać wiadomość do danej jednostki medycznej.

## <span id="page-12-2"></span>**Autentykacja PIN-em**

Autentykacja PIN-em wprowadzenia dodatkowe zabezpieczenie przed dostępem do aplikacji przez osoby nieuprawnione.

Jeśli ZOZ aktywował funkcję wysyłania powiadomień SMS do pacjentów, możliwa jest autentykacja logującego się pacjenta za pomocą PIN wysyłanego za pomocą wiadomości SMS, oraz e-mail.

W przypadku włączonej funkcji "Autentykacja PIN-em", po standardowym ekranie logowania pojawi się monit z prośbą o wpisanie jednorazowego kodu dostępu. Kod ten w momencie logowania zostaje automatycznie wysłany na zarejestrowany w Systemie numer telefonu komórkowego pacjenta, oraz jako wiadomość e-mail.

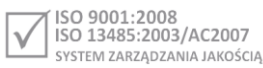

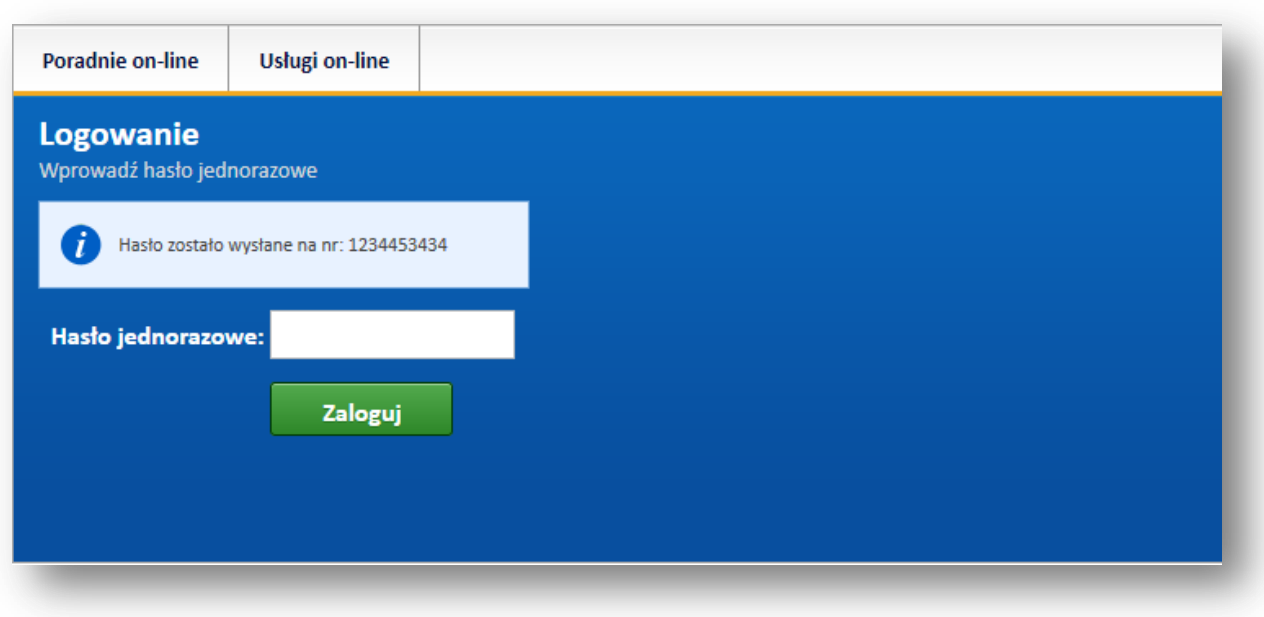

**Rys. 12 Ekran wprowadzania jednorazowego hasła**

# <span id="page-13-0"></span>**Przyciski ekranu**

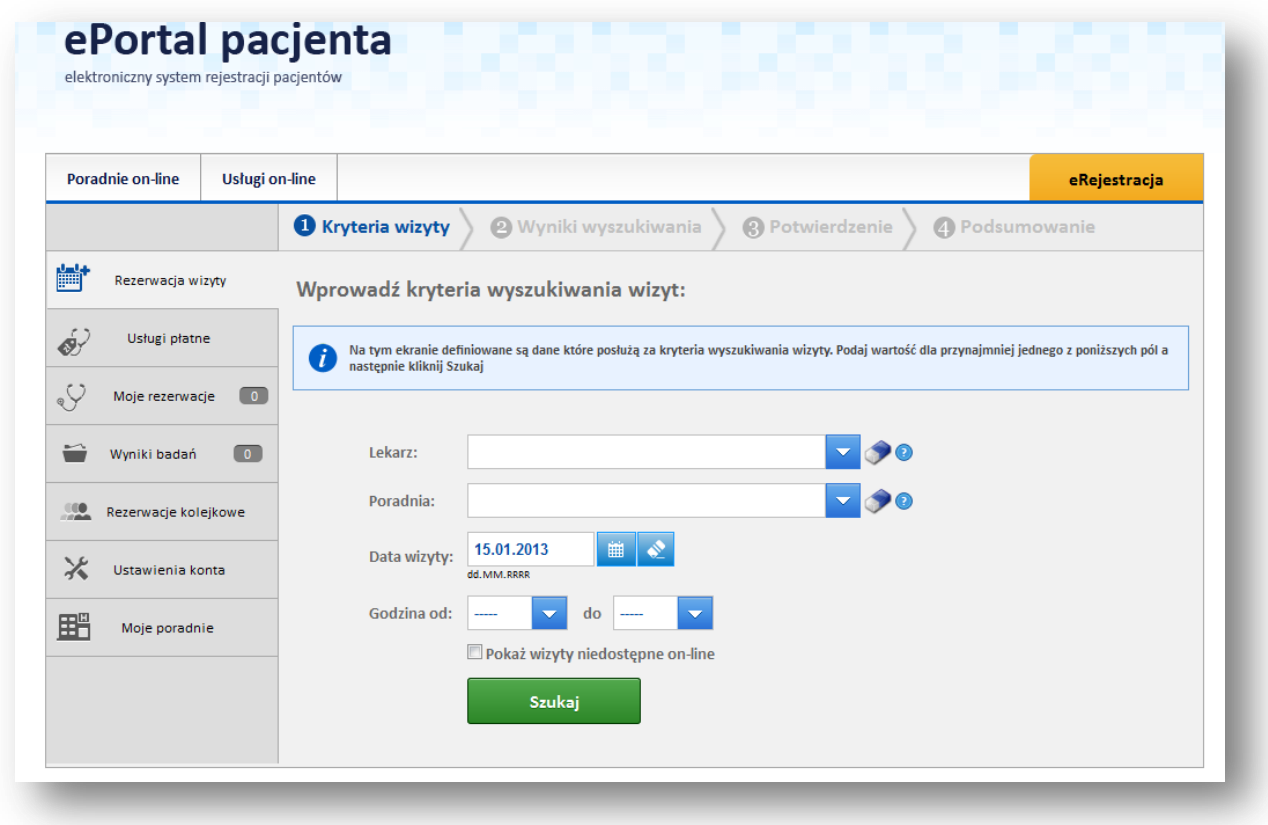

**Rys. 13 Menu główne aplikacji ePortal**

Po zalogowaniu, użytkownik ma do dyspozycji funkcje, włączane odpowiednimi przyciskami:

- **Rezerwacja wizyty -** umożliwia zarezerwowanie wizyty;
- **Usługi płatne** funkcja opcjonalna, zależna od aktywacji funkcji przez ZOZ; może być nieaktywna;
- **Moje rezerwacje -** otwiera ekran, w którym użytkownik może odnaleźć swoje wizyty zarejestrowane on-line. Z tego miejsca może wydrukować potwierdzenie rezerwacji wizyty. Może również anulować wybraną wizytę;
- **Wyniki badań**  funkcja opcjonalna, zależna od aktywacji funkcji przez ZOZ; może być nieaktywna; umożliwia dostęp do listy badań w poradni;
- **Rezerwacje kolejkowe -** prezentuje ekran z wpisem pacjenta na listę oczekujących do poradni, oddziału lub zakładu diagnostycznego;
- **Ustawienia konta -** służy do wprowadzenia lub zmiany ustawień konta (adres e-mail, numer telefonu), niezbędnych do kontaktu z osobą rezerwującą wizytę, a także do zmiany hasła dostępu do portalu.
- **Moje wiadomości-** prezentuje listę wiadomości wysłanych za pomocą funkcji "Zadaj pytanie odnośnie działania serwisu" lub "Wyślij wiadomość do rzecznika praw pacjenta". Jeśli użytkownik otrzymał odpowiedź na wiadomość, to będzie mógł ją odczytać w tym ekranie.
- **Moje poradnie -** prezentuje listę poradni, w których użytkownik odbył wizytę;

Przycisk **[Poradnie on-line]** daje dostęp do wszystkich poradni, umożliwiając wyszukanie określonej poradni (opis znajduje się w rozdziale "Poradnie on-line").

Przycisk [**Usługi on-line**] to *funkcja opcjonalna*, jej widoczność zależy od aktywacji przez ZOZ. Daje dostęp do listy płatnych usług (opis znajduje się w rozdziale "Usługi on-line").

Przycisk **[Lista oczekujących]** prezentuje listę dostępnych kolejek oczekujących, wraz z podaniem przybliżonego czasu oczekiwania na przyjęcie.

Przycisk [**eRejestracja**] umożliwia powrót do ekranu menu głównego funkcji eRejestracja.

Dolny pasek ekranu zawiera odnośniki:

- **Przewodnik pacjenta** otwiera elektroniczną wersję instrukcji dla użytkownika Systemu ePortal pacjenta (w formacie pdf.)
- **Zadaj pytanie odnośnie działania serwisu** -umożliwia przesłanie wiadomości e-mail na adres szpitala.
- **Wyślij wiadomość do rzecznika praw pacjenta**--umożliwia przesłanie wiadomości e-mail.

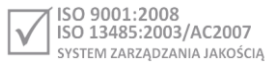

Aplikacja działa w języku polskim i angielskim, wyboru języka dokonuje się za pomocą ikonek flag.

Przycisk [**Wyloguj**] powoduje wylogowanie użytkownika z aplikacji.

#### **Uwaga:**

**W pierwszym etapie korzystania z aplikacji powinno mieć miejsce wprowadzenie danych kontaktowych użytkownika.**

## <span id="page-15-0"></span>**Rezerwacja wizyty**

Proces rezerwacji wizyty za pomocą Systemu **ePortal pacjenta** składa się etapów:

- **1. Wskazania kryteriów dla wizyty**
- **2. Wybór odpowiedniego terminu wizyty**
- **3. Potwierdzenie rezerwacji**
- **4. Podsumowanie rezerwacji**

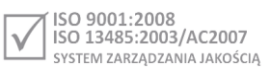

# <span id="page-16-0"></span>**Krok 1. Wskazanie kryteriów wyszukania wizyty**

W celu zarezerwowania wizyty, należy wybrać przycisk [**Rezerwacja wizyty**], a następnie wyszukać odpowiedni termin wizyty. W celu wyszukania terminu w grafiku należy zastosować kryterium wyszukiwania. Dostępne kryteria to: lekarz, poradnia, data i godzina wizyty. Użytkownik musi wskazać lekarza i poradnię; reszta kryteriów jest konieczna do uzupełnienia.

W celu zmiany wprowadzonych danych można posłużyć się ikonką gumki.

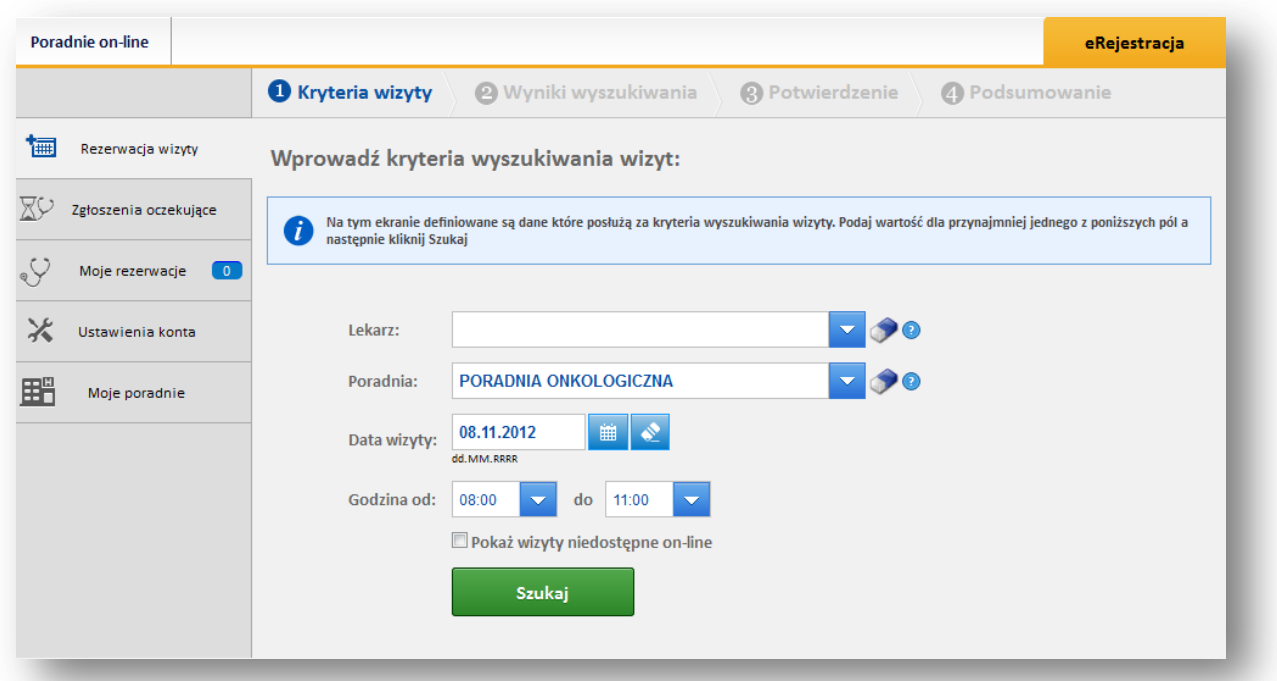

#### **Rys. 14 Ekran wyszukania wizyty**

Podczas wpisywania kryterium, następuje automatyczne zawężanie listy wynikowej.

Dodatkową opcją wyszukiwania jest kryterium wizyt niedostępnych w rezerwacji poprzez Internet.

Po kliknięciu na przycisk **[Szukaj]**, wyświetla się lista wolnych terminów wizyt spełniających wskazane kryteria.

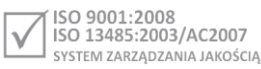

# <span id="page-17-0"></span>**Krok 2. Wybór odpowiedniego terminu wizyty**

Krok drugi w procesie rezerwacji to wybór konkretnego terminu z listy wizyt.

W górnej części ekranu widnieją wybrane na poprzednim ekranie kryteria wyszukiwania.

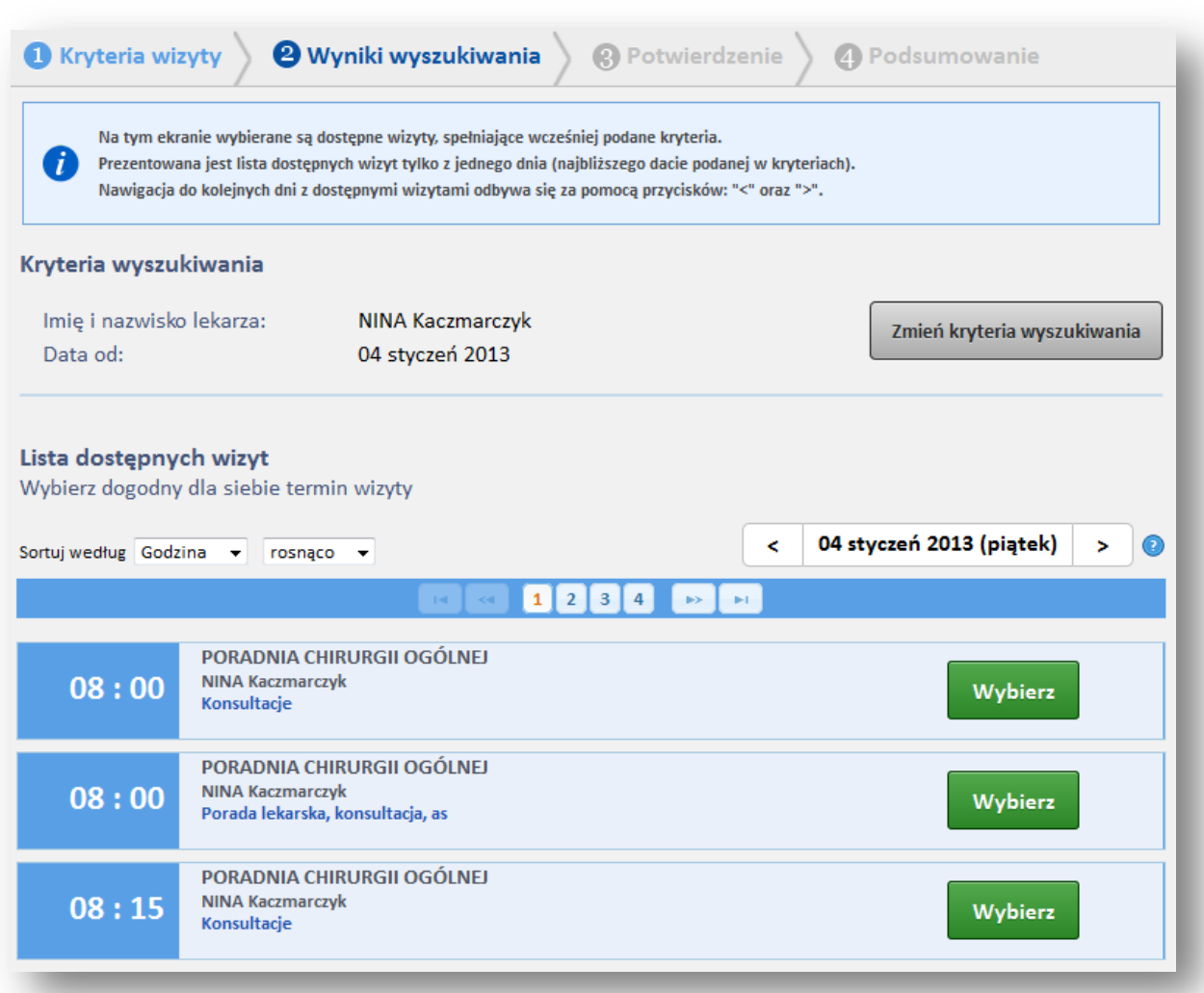

#### **Rys. 15 Wynik wyszukiwania terminu wizyty**

Na liście wynikowej widnieją wizyty **tylko z jednego dnia** posortowane według godziny.

Kliknięcie w strzałkę przy polu daty przesuwa listę wizyt do przodu lub wstecz.

Po naciśnięciu na przycisku **[Wybierz]** w wybranym miejscu terminarza, użytkownik przechodzi do ostatniego (trzeciego) etapu rezerwacji.

Przycisk **[Zmień kryteria wyszukiwania]** powoduje powrót do ekranu wprowadzania kryteriów.

Jeżeli system nie odnajdzie wizyt spełniających wskazane kryteria, wyświetli odpowiedni komunikat.

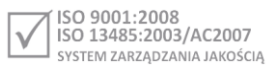

## <span id="page-18-0"></span>**Krok 3. Potwierdzenie rezerwacji**

Na etapie potwierdzenia rezerwacji system wyświetla dane wizyty i dane pacjenta, w celu weryfikacji ich poprawności.

Jeśli dane pacjenta takie, jak adres e-mail i numer telefonu nie zostały dotąd podane, należy wpisać je w odpowiednie pola.

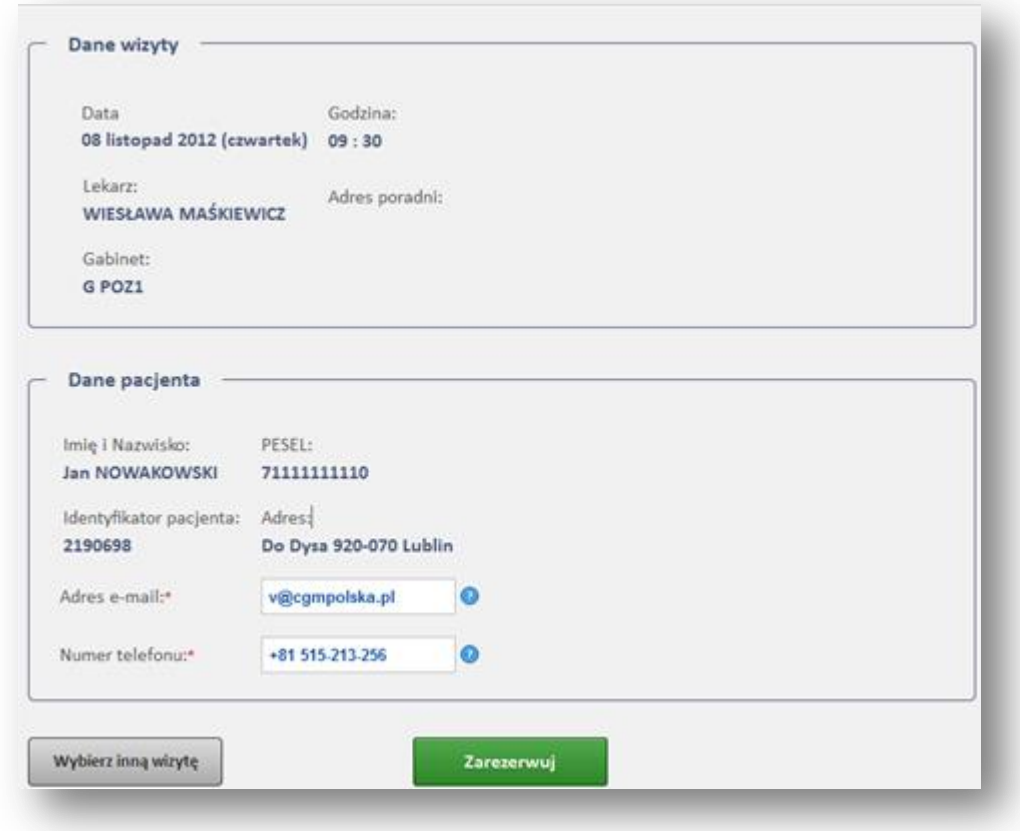

#### **Rys. 16 Ekran potwierdzenia rezerwacji**

#### <span id="page-18-1"></span>**Dołączanie skierowania do rezerwacji wizyty**

Podczas rezerwowania wizyty, na etapie potwierdzenia danych wizyty i pacjenta, możliwe jest załączenie skierowania. Nie jest to warunek konieczny prawidłowego zarezerwowania wizytyzałączenie skierowania zależy od woli pacjenta.

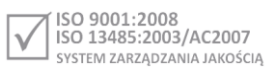

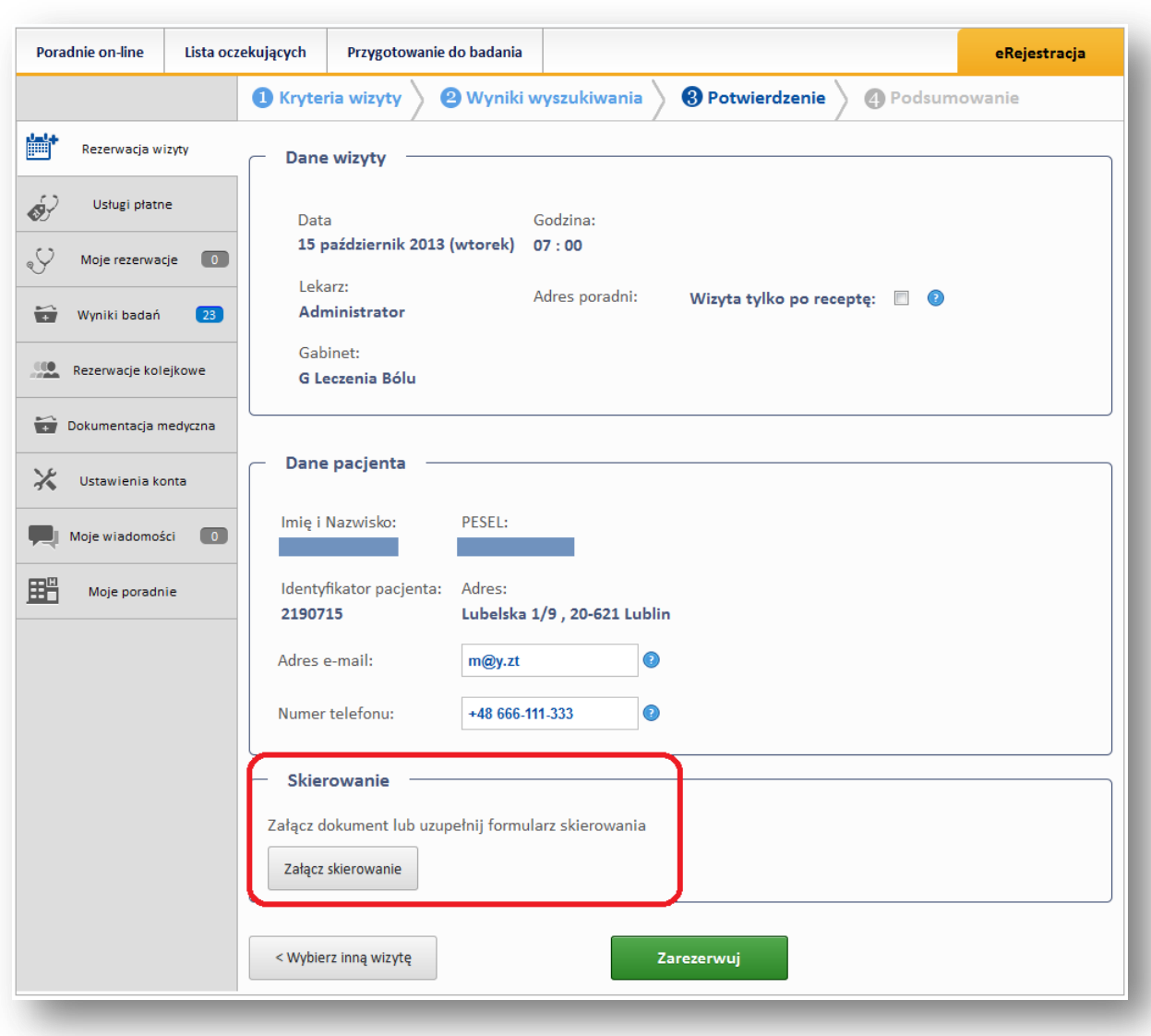

#### **Rys. 17 Rezerwacja wizyty- sekcja "Skierowanie"**

Skierowanie może być dołączone do wizyty w formie pliku (Skan skierowania) lub jako wypełniony formularz skierowania.

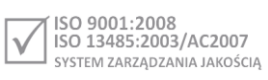

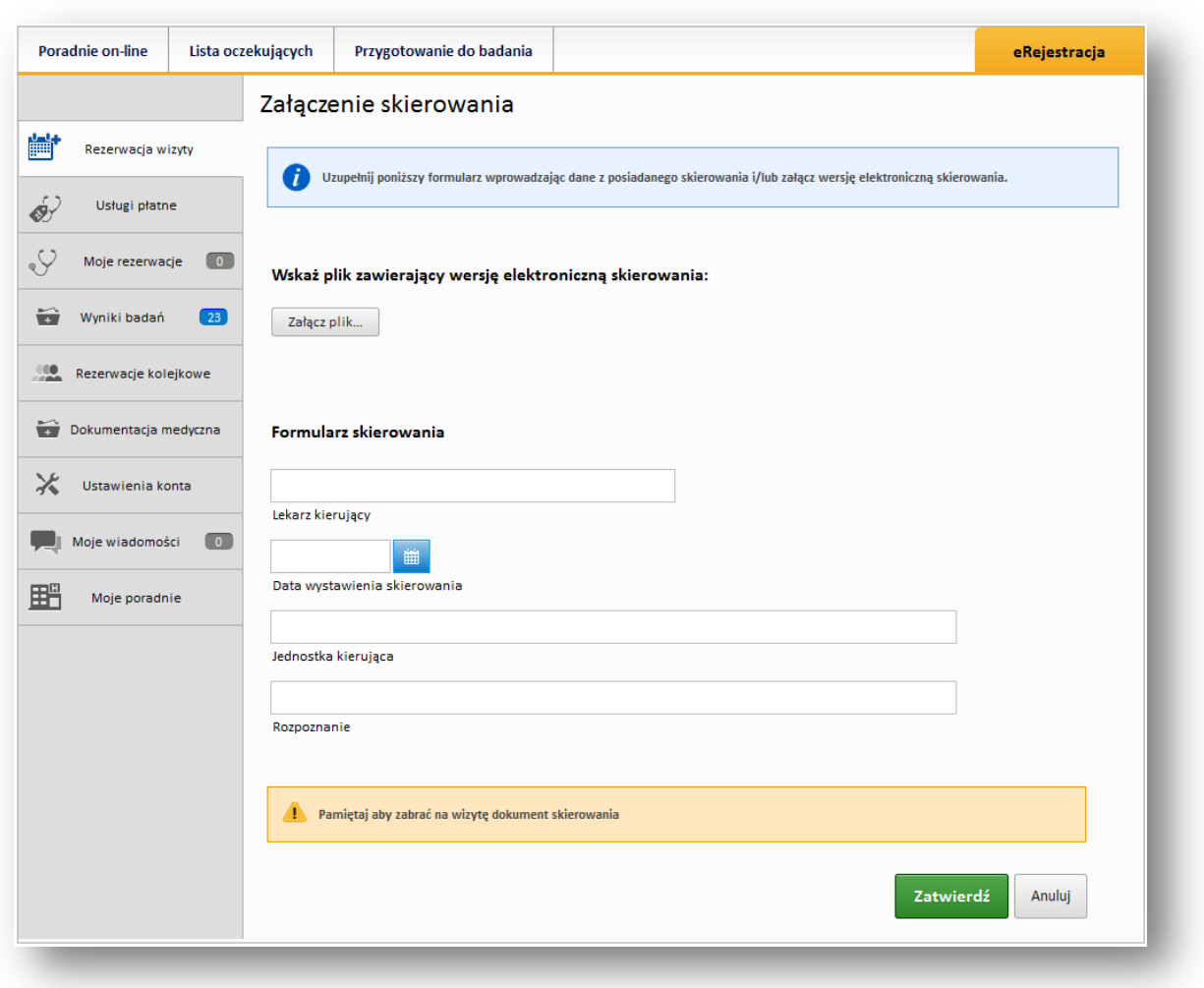

#### **Rys. 18 Załączanie skierowania**

Po załączeniu dokumentu, w sekcji skierowania widoczny będzie komunikat "Dokument został dodany".

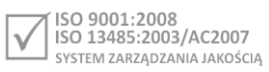

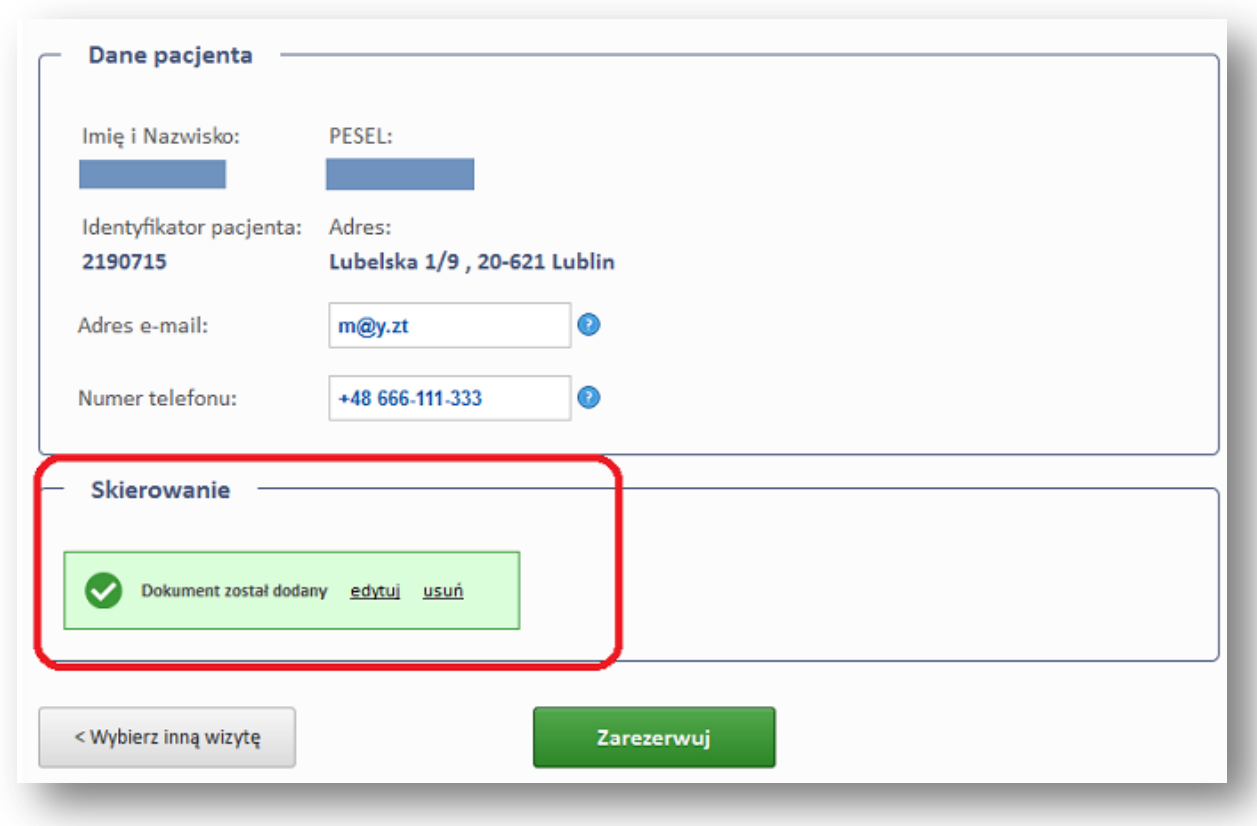

**Rys. 19 Załączanie skierowania- widok po załączeniu dokumentu**

# <span id="page-21-0"></span>**Krok 4. Podsumowanie rezerwacji**

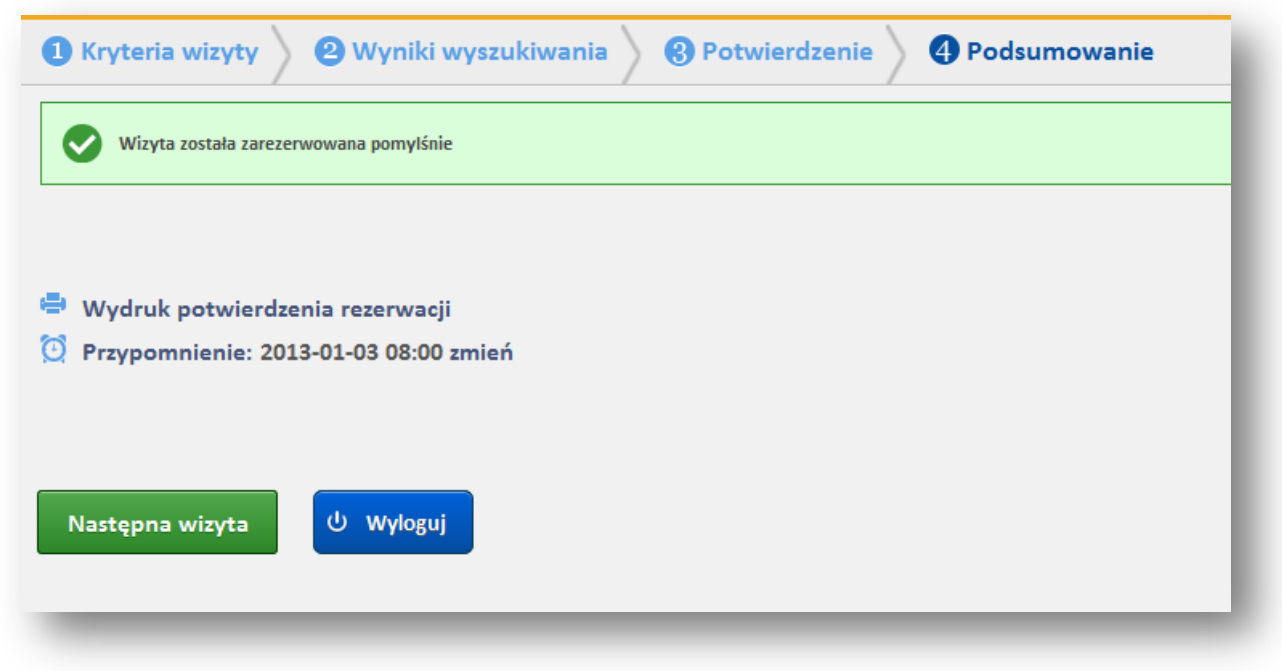

**Rys. 20 Ekran podsumowania rezerwacji**

**CompuGroup Medical** Polska Sp. z o.o. (dawniej UHC Sp. z o.o.), ul. Do Dysa 9, 20-149 Lublin, T +48 81 444 20 15 , F +48 81 444 20 18, www.cgmpolska.pl

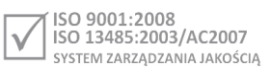

Na ekranie podsumowania rezerwacji system wyświetla komunikat o pomyślnym przebiegu rezerwacji, oraz informuje o terminie potwierdzenia rezerwacji wizyty.

#### <span id="page-22-0"></span>**Potwierdzenie rezerwacji wizyty**

Koniecznym do wykonania jest potwierdzenie rezerwacji wizyty. Termin potwierdzenia (liczba dni przed datą wizyty) jest ustalana przez administratora Systemu. O konieczności potwierdzenia Użytkownik jest zawiadamiany przez e-mail lub opcjonalnie SMS. Potwierdzenia można dokonać logując się do aplikacji ePortal pacjenta, lub za pomocą linka znajdującego się w treści wiadomości email.

W ekranie **Lista wizyt** pacjenta, w odpowiednim terminie, przy wizycie pojawia się przycisk **[Potwierdź],** służący do potwierdzenia rezerwacji wizyty.

Taka wizyta widoczna jest w ekranie "Moje rezerwacje", w zakładce "Rezerwacje on-line".

Zarezerwowane wizyty, które nie zostały potwierdzone przez pacjenta w wymaganym terminie zostają automatycznie anulowane.

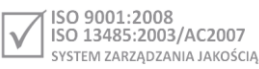

## <span id="page-23-0"></span>**Wysyłanie wiadomości e-mail do pacjenta**

System **ePortal pacjenta** umożliwia wysyłanie wiadomości email do pacjenta od momentu zarezerwowania przez niego terminu wizyty, w następujących punktach czasowych:

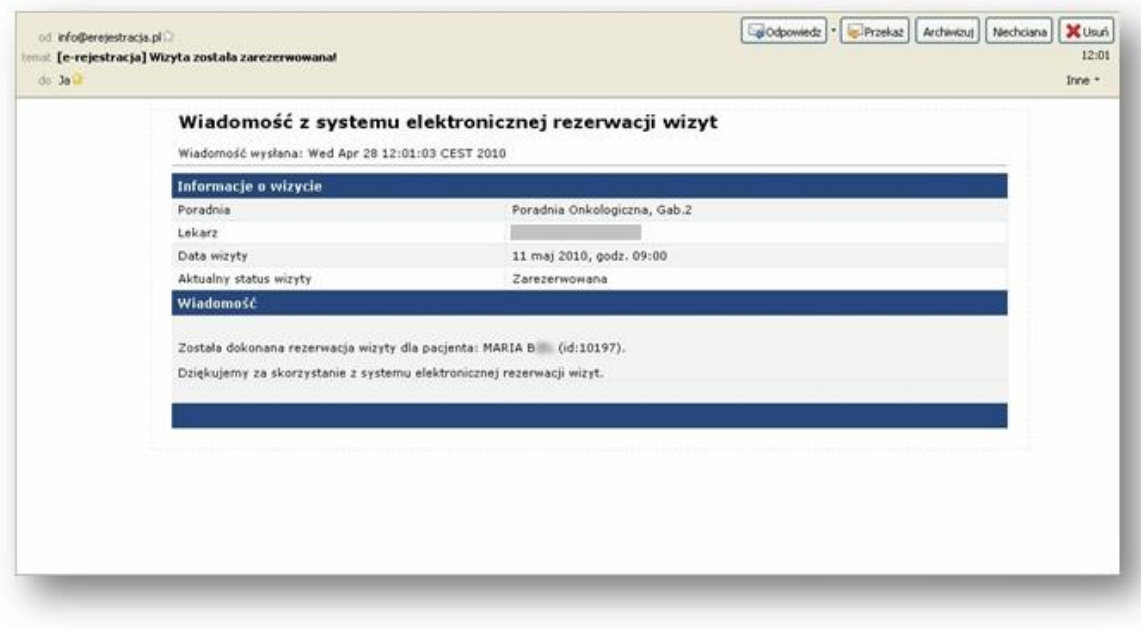

Bezpośrednio po rezerwacji wizyty

**Rys. 21 Wiadomość z systemu elektronicznej rezerwacji wizyt**

 W pierwszym dniu obowiązywania czasu potwierdzenia wizyty (o ile wizyta nie została potwierdzona automatycznie przez pacjenta). Taka sytuacja jest możliwa, gdy rezerwacja wizyty nastąpiła w okresie wyznaczonym do potwierdzenia wizyty lub później.

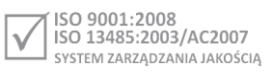

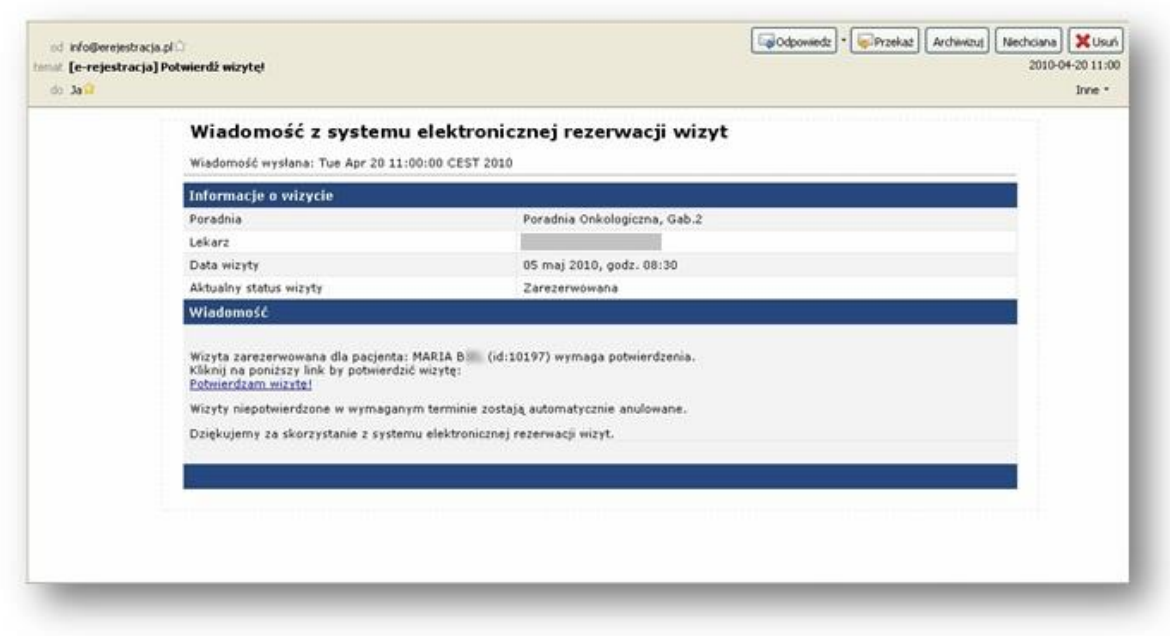

#### **Rys. 22 Wiadomość z systemu elektronicznej rezerwacji wizyt**

 W ostatnim dniu końca okresu potwierdzania (o ile wizyta nie została jeszcze potwierdzona przez pacjenta)

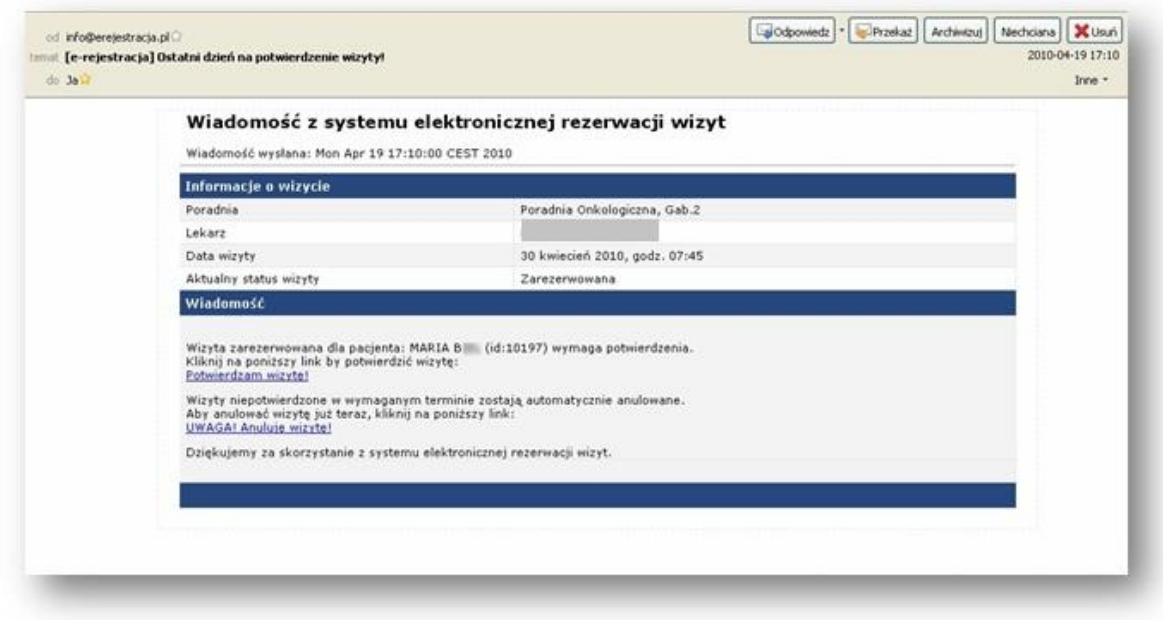

#### **Rys. 23 Wiadomość z systemu elektronicznej rezerwacji wizyt**

 W momencie automatycznego anulowania wizyty w przypadku, gdy wizyta nie została potwierdzona w wymaganym czasie od jej rezerwacji przez pacjenta.

**CompuGroup Medical** Polska Sp. z o.o. (dawniej UHC Sp. z o.o.), ul. Do Dysa 9, 20-149 Lublin, T +48 81 444 20 15 , F +48 81 444 20 18, www.cgmpolska.pl

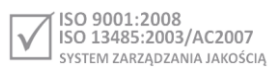

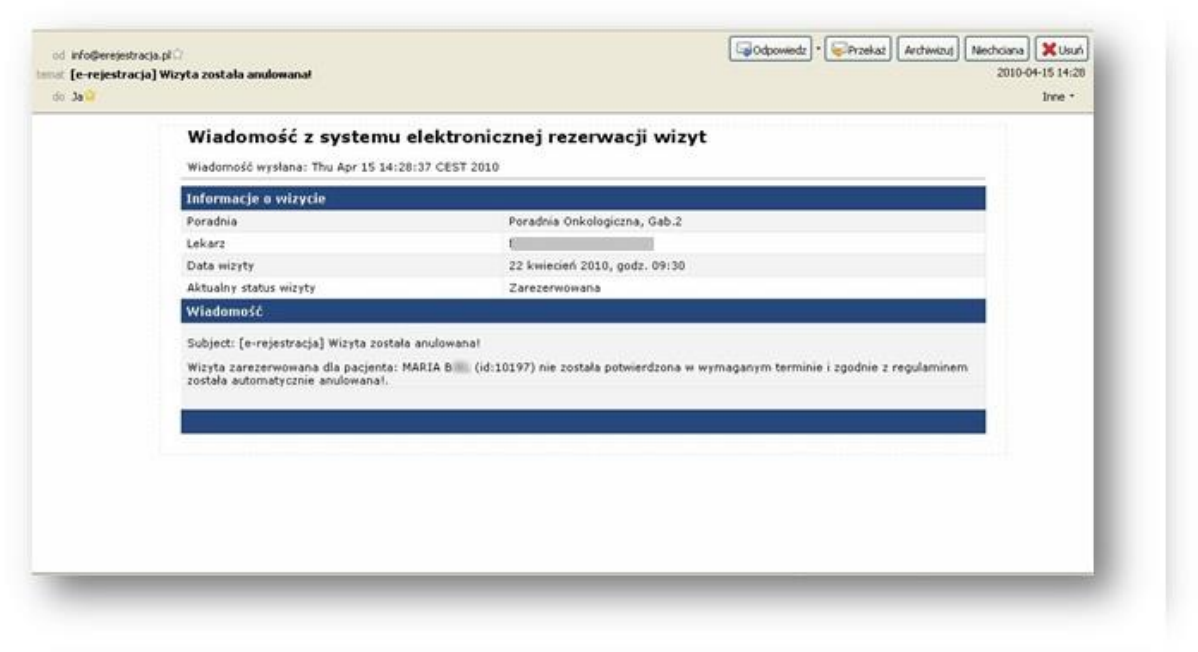

**Rys. 24 Wiadomość z systemu elektronicznej rezerwacji wizyt**

# <span id="page-25-0"></span>**Usługi płatne**

Funkcja widoczna w systemie opcjonalnie w zależności od jej aktywacji przez ZOZ. Funkcja umożliwia wyszukanie i wybranie usługi, na podstawie istniejącego grafika. Usługi te są płatne.

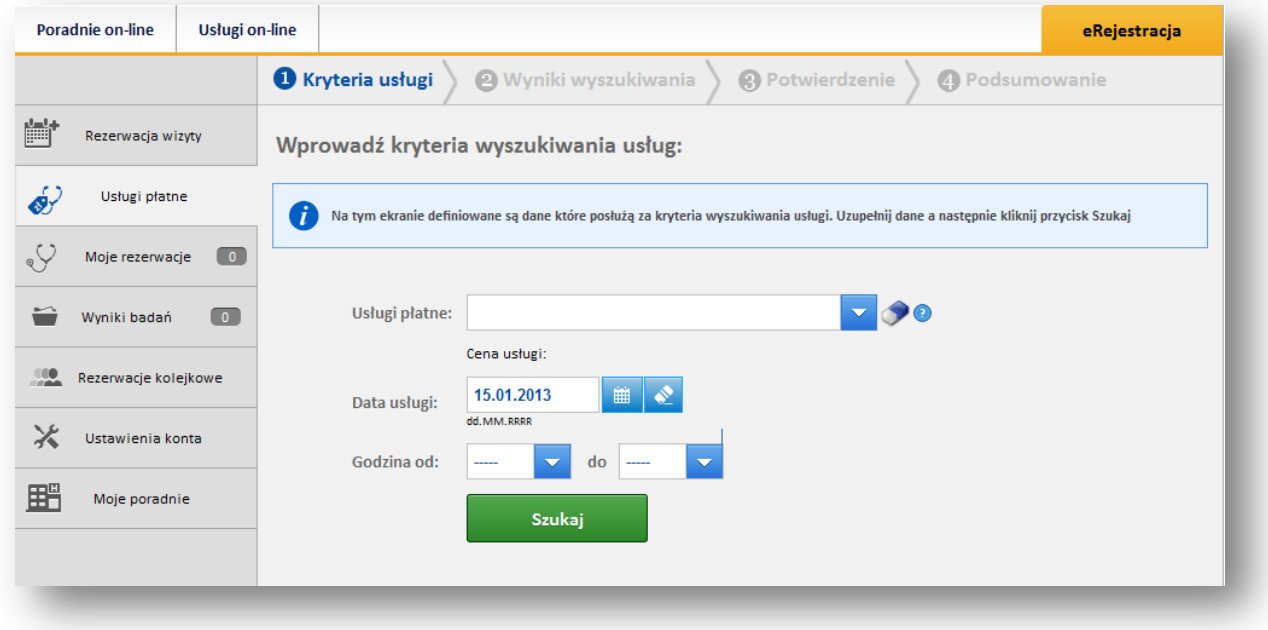

**Rys. 25 Wyszukiwanie usług płatnych**

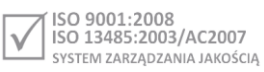

# <span id="page-26-0"></span>**Moje rezerwacje**

Ekran zawiera zakładki, grupujące dane:

- **Rezerwacje on-line**
- **Rezerwacje w poradni**
- **Rezerwacje odbyte**

Ikona drukarki umożliwia wydruk odpowiedniej listy wizyt.

## <span id="page-26-1"></span>**Zakładka Rezerwacje on-line**

Zakładka "Rezerwacje on-line" prezentuje wizyty zarezerwowane przez Internet.

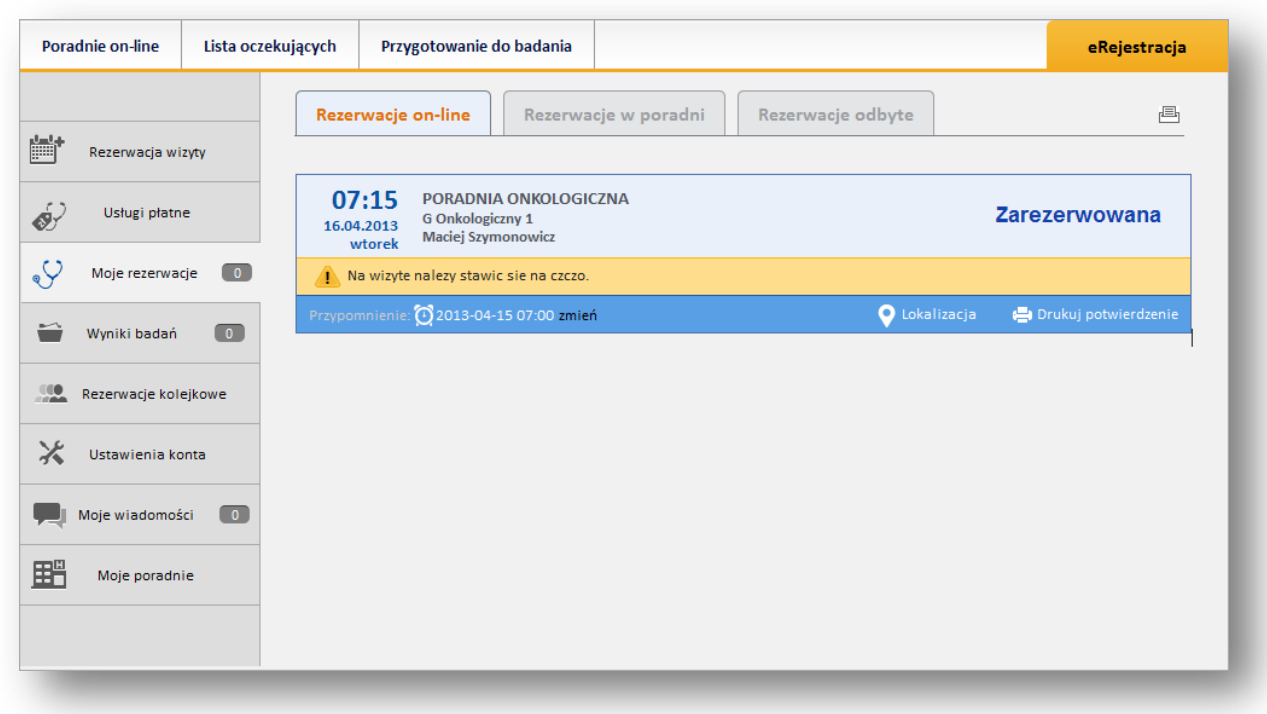

**Rys. 26 Ekran Rezerwacje on-line**

#### <span id="page-26-2"></span>**Konfiguracja przypomnienia**

Link "**Zmień**" umożliwia ustawienie przypomnienia o wizycie, które zostanie wysłane jako wiadomość e-mail oraz opcjonalnie SMS.

Zakładka "Rezerwacje w poradni" zawiera listę wizyt zarejestrowanych bezpośrednio w poradni.

Zakładka "Rezerwacje odbyte" prezentuje wizyty, które odbyły się.

#### <span id="page-26-3"></span>**Lokalizacja**

Jeśli poradnia została skonfigurowana w odpowiedni sposób, aby można było zobaczyć położenie poradni na mapie, włączenie linku "Lokalizacja" otworzy ekran mapy.

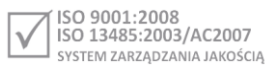

## <span id="page-27-0"></span>**Wydruk potwierdzenia**

Link [Drukuj potwierdzenie] umożliwia wydrukowanie dokumentu potwierdzającego rejestrację wizyty.

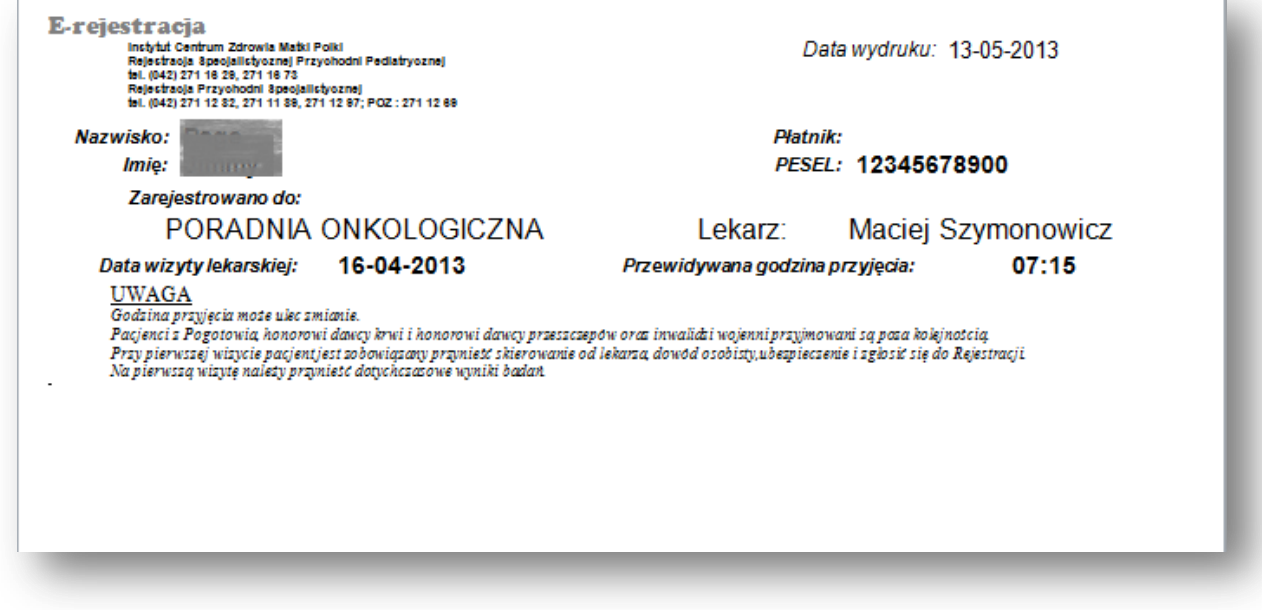

**Rys. 27 Przykładowy wydruk potwierdzenia wizyty**

## <span id="page-27-1"></span>**Zakładka "Rezerwacje w poradni"**

Ekran zawiera listę wizyt zarezerwowanych bezpośrednio w poradni.

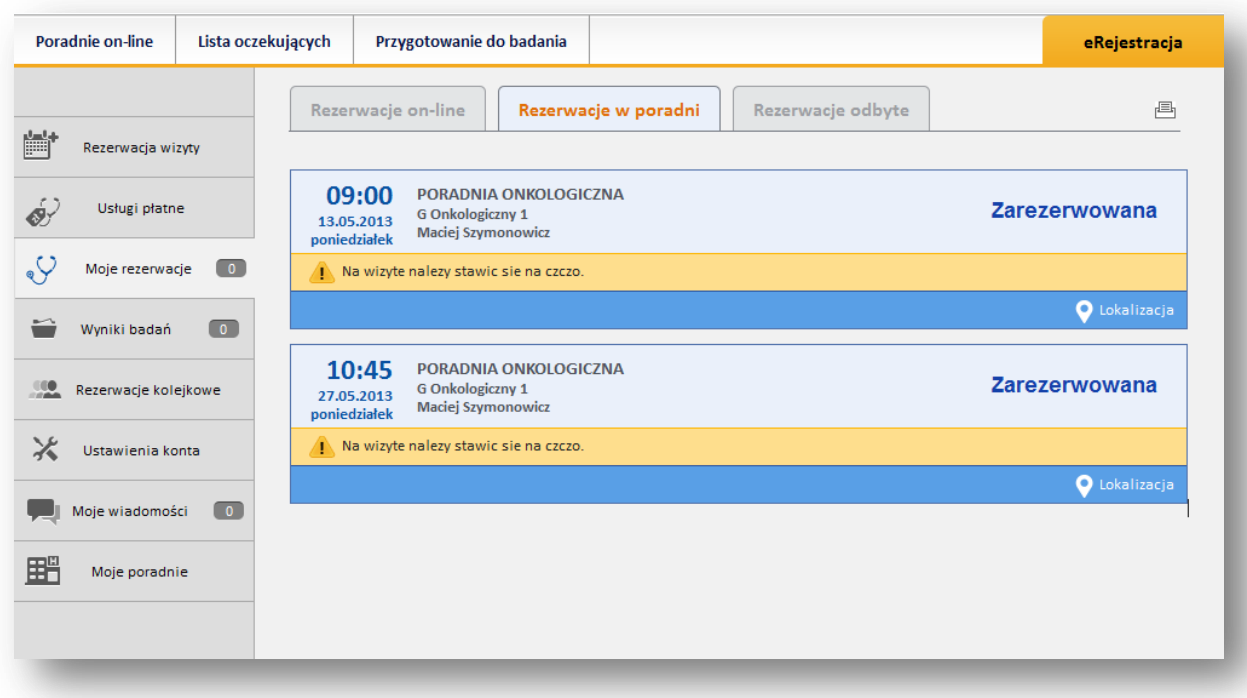

**Rys. 28 Zakładka "Rezerwacje w poradni"**

# <span id="page-28-0"></span>**Zakładka "Rezerwacje odbyte"**

Ekran zawiera listę odbytych wizyt, z wyróżnieniem wizyt anulowanych.

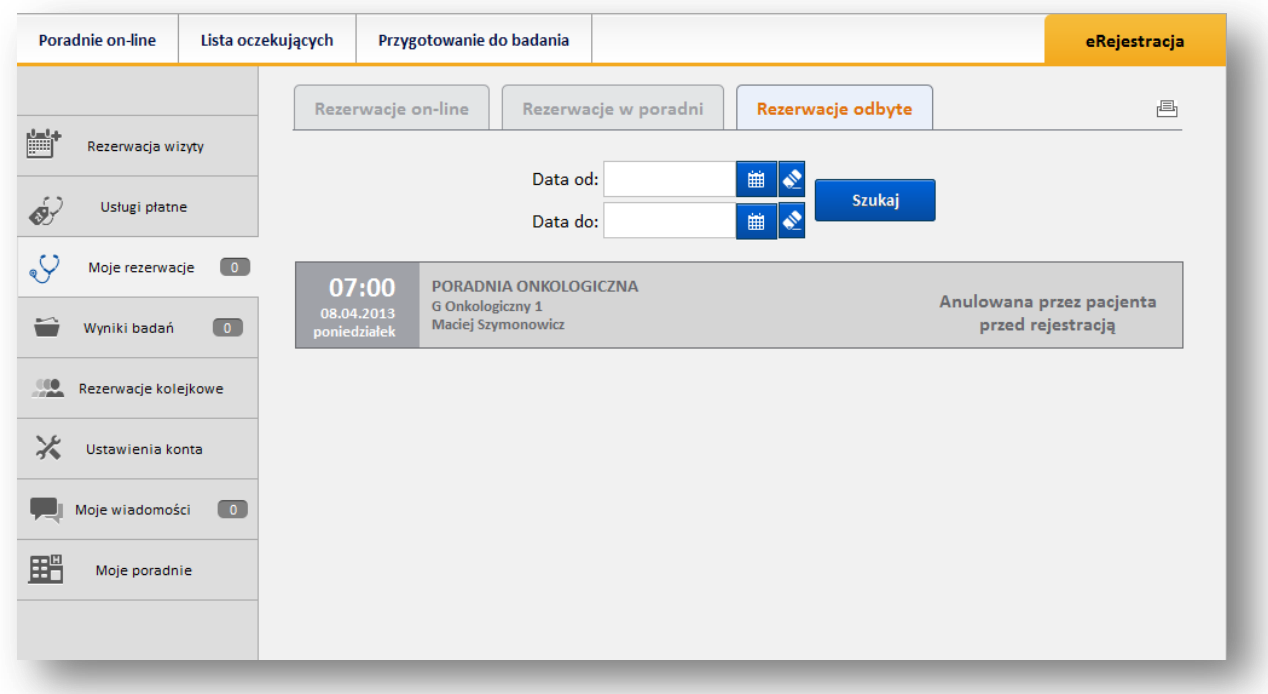

**Rys. 29 Zakładka "Rezerwacje odbyte"**

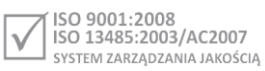

# <span id="page-29-0"></span>**Wyniki badań**

Funkcja widoczna w systemie opcjonalnie w zależności od jej aktywacji przez ZOZ. Umożliwia elektroniczny odbiór wyników wybranych badań.

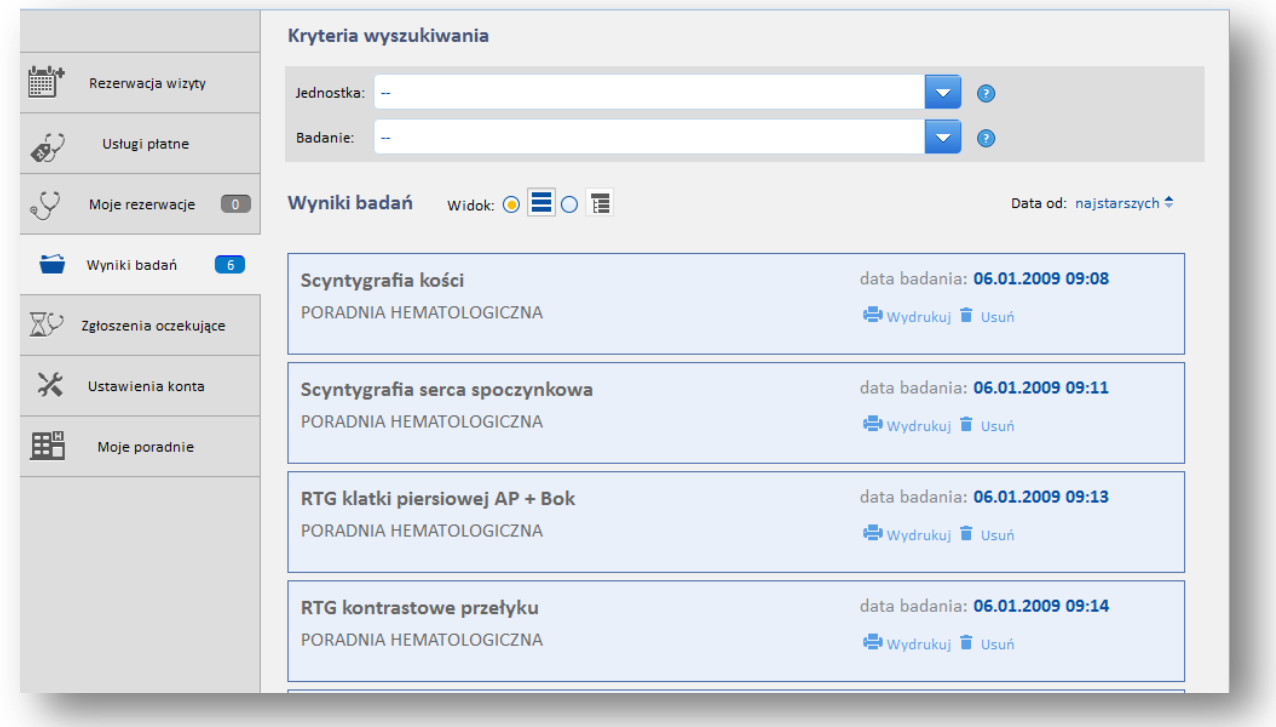

#### **Rys. 30 Ekran z wynikami badań pacjenta**

Ekran zawiera listę wyników poszczególnych badań pacjenta. System prezentuje zlecenia o następujących statusach: "Nowe zlecenie", "W trakcie realizacji", "Wynik".

Wyszukanie badań można zawęzić, wskazując w kryterium odpowiednią jednostkę wykonującą badanie i/ lub rodzaj badania.

Wyniki mogą być prezentowane jako lista, lub hierarchicznie, z podziałem na jednostki wykonujące. Do zmiany sposobu prezentacji służy pole wyboru (lista lub drzewo).

Uwaga:

W ekranie wyświetlane są jedynie wyniki badań zlecone w poradni- nie dotyczy badań pacjenta realizowanych w zakładzie diagnostyki lub w oddziale szpitala.

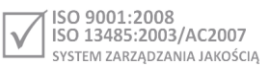

# <span id="page-30-0"></span>**Rezerwacje kolejkowe**

Funkcja prezentuje informacje o aktualnych wpisach na listę oczekujących. Dane pogrupowane są w odpowiednie zakładki.

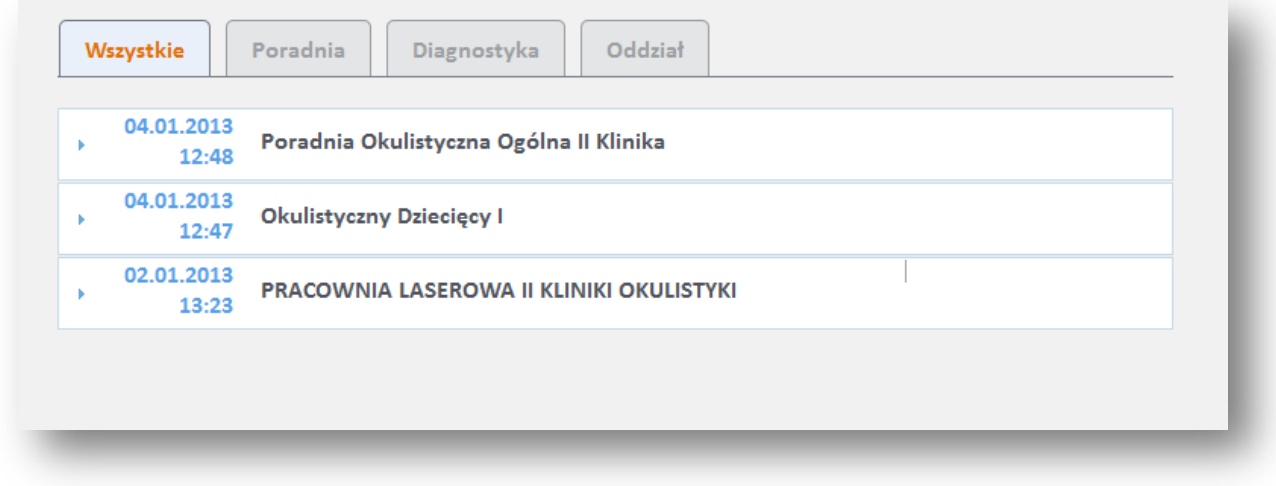

#### **Rys. 31 Rezerwacje kolejkowe- zakładka "Wszystkie"**

Szczegóły informacji o wpisie prezentowane są po kliknięciu na wybraną pozycję.

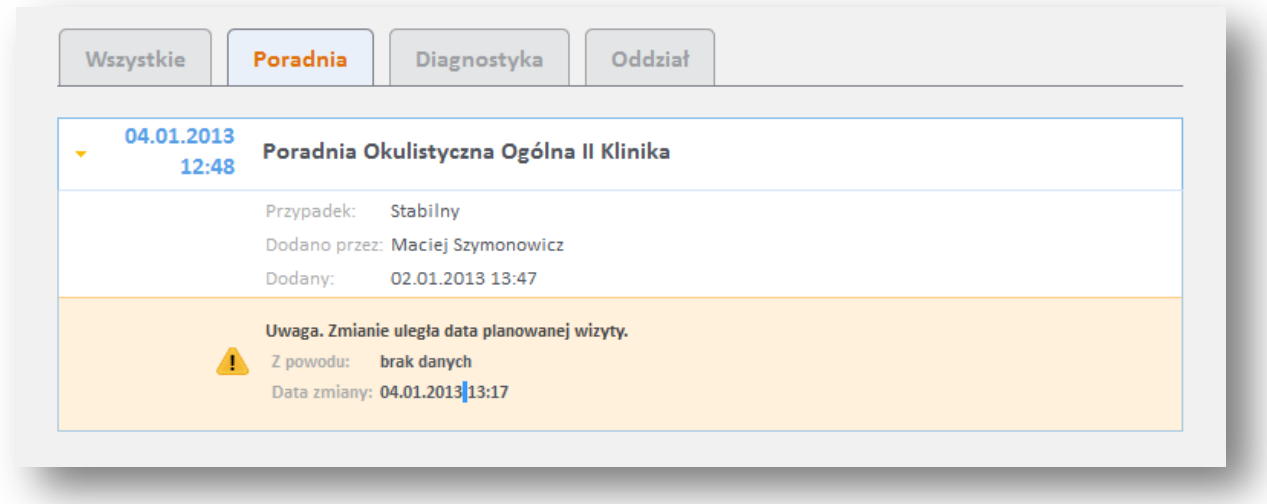

**Rys. 32 Rezerwacje kolejkowe- zakładka "Poradnia"** 

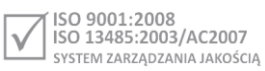

# <span id="page-31-0"></span>**Dokumentacja medyczna**

Ekran umożliwia wgląd w dokumentację medyczną pacjenta. Zawiera on trzy typy dokumentów:

- Kartę informacyjną,
- Informację o zleconej diecie pacjenta,
- Podpisane dokumenty

Dokumenty te są powiązane ze świadczeniami pacjenta zapisanymi w systemie CliniNET.

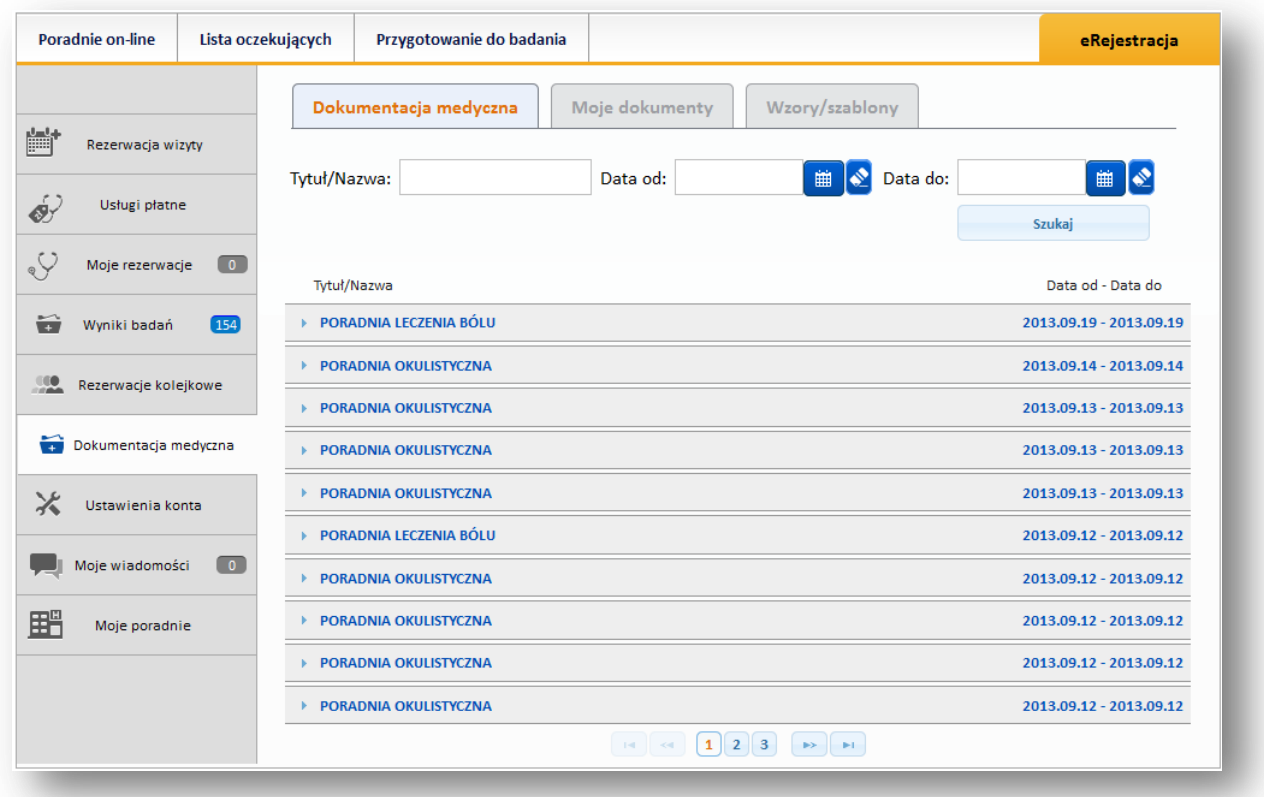

#### **Rys. 33 Dokumentacja medyczna pacjenta**

**Karta informacyjna**

Wydruk pochodzi z systemu CliniNET.

**Informację o zleconej diecie pacjenta**

Nazwa dokumentu zaczyna się od słowa "Dieta".

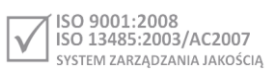

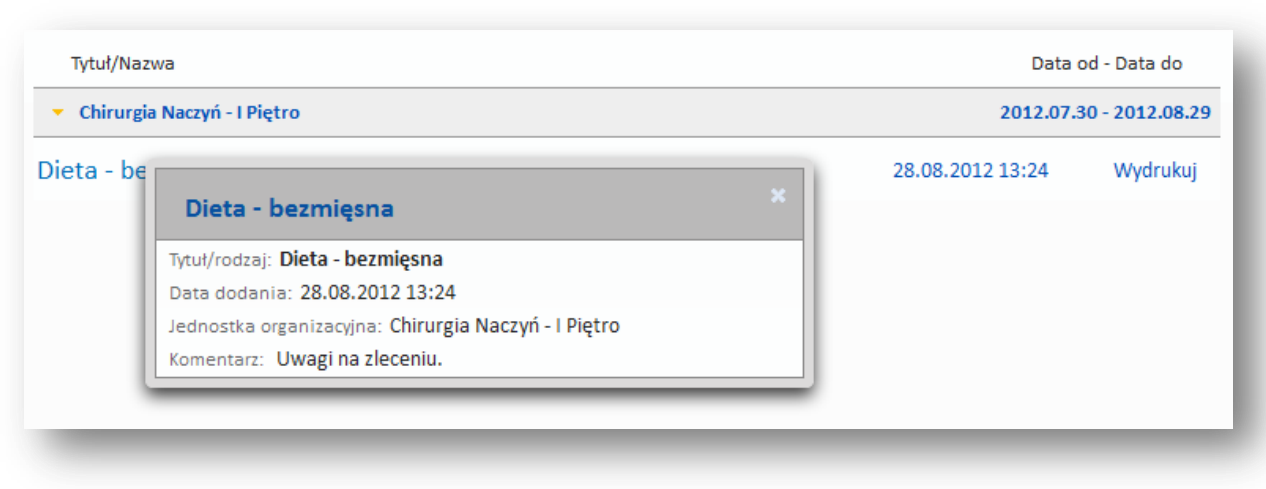

#### **Rys. 34 Informacja o diecie pacjenta**

### **Podpisane dokumenty**

Dokumenty podpisane przez pacjentów (np.: zgoda na hospitalizacje) i dołączone pod odpowiednie świadczenie. Po naciśnięciu przycisku [Wydrukuj] wybrany dokument wyświetli się w nowej zakładce w przeglądarce.

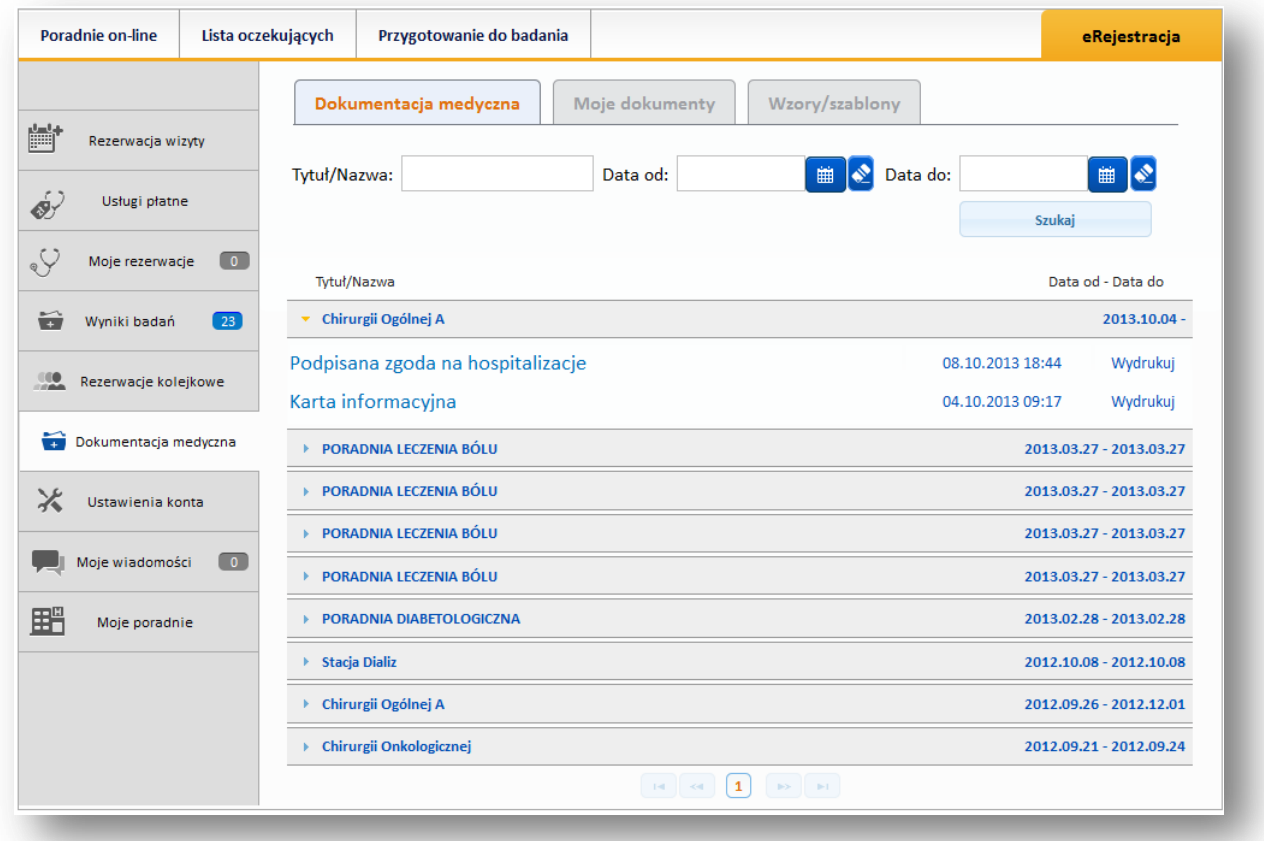

**Rys. 35 Dokumentacja medyczna pacjenta-podpisane dokumenty**

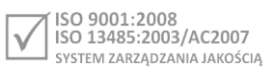

#### <span id="page-33-0"></span>**Wysyłanie plików na serwer i przeglądanie załączonej dokumentacji medycznej**

Użytkownik ma możliwość załączania swojej dokumentacji medycznej w formie plików, może także pobrać z serwera załączone pliki.

W celu załączenia pliku należy w ekranie Dokumentacja medyczna w zakładce "Moje dokumenty" wybrać przycisk [Załącz plik], wskazać jego lokalizację i opis.

|                                                                                   | Dokumentacja medyczna                  | Wzory/szablony<br>Moje dokumenty                |         |
|-----------------------------------------------------------------------------------|----------------------------------------|-------------------------------------------------|---------|
| 齛<br>Rezerwacja wizyty<br>67<br>Usługi płatne                                     | Załącz plik                            | Wybierz plik, który chcesz umieścić na serwerze |         |
| $\boxed{2}$<br>Moje rezerwacje                                                    |                                        |                                                 |         |
| û<br>$\boxed{1}$<br>Wyniki badań                                                  | Opis dokumentu*                        |                                                 |         |
|                                                                                   |                                        |                                                 |         |
| Rezerwacje kolejkowe                                                              | Wyczyść<br>Zatwierdź<br>Pliki pacjenta |                                                 |         |
|                                                                                   | Nazwa pliku:                           | Data dodania:                                   | Opis:   |
|                                                                                   | fileName                               | 29.09.2013                                      | comment |
| Ustawienia konta                                                                  | fileName                               | 30.09.2013                                      | comment |
|                                                                                   | fileName                               | 30.09.2013                                      | comment |
| $\frac{100}{200}$<br>Dokumentacja medyczna<br>×<br>$\boxed{0}$<br>Moje wiadomości | fileName                               | 30.09.2013                                      | comment |
| 噩<br>Moje poradnie                                                                | web.xml                                | 30.09.2013                                      | comment |

**Rys. 36 Ekran Dokumentacja medyczna, zakładka "Moje dokumenty"**

## <span id="page-33-1"></span>**Wyświetlanie plików do podpisania**

Ekran zawiera dokumenty zamieszczane przez daną jednostkę medyczną, takie, jak zgoda na hospitalizację, zgoda na wykonanie zabiegu i inne. Z tego miejsca pacjent ma możliwość pobrania odpowiedniego dokumentu, wydrukowania go i podpisania.

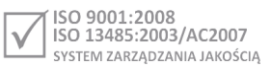

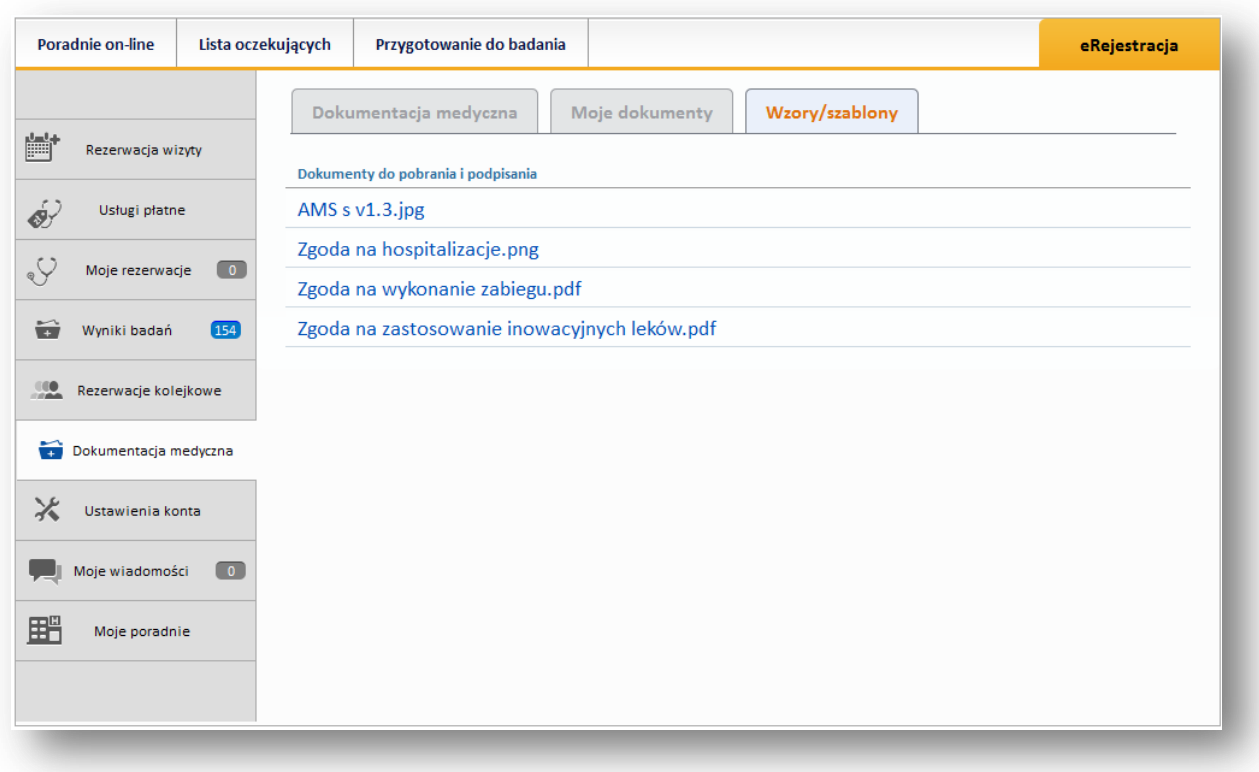

**Rys. 37 Dokumentacja medyczna- Wzory/szablony**

**CompuGroup Medical** Polska Sp. z o.o. (dawniej UHC Sp. z o.o.), ul. Do Dysa 9, 20-149 Lublin, T +48 81 444 20 15 , F +48 81 444 20 18, www.cgmpolska.pl

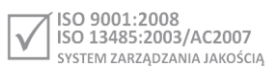

# <span id="page-35-0"></span>**Moje wiadomości**

Ekran umożliwia wysyłanie wiadomości do administratora systemu i rzecznika praw pacjenta, jak również umożliwia odbieranie wiadomości zwrotnej.

Licznik w ekranie informuje o liczbie nieprzeczytanych wiadomości znajdujących się w skrzynce.

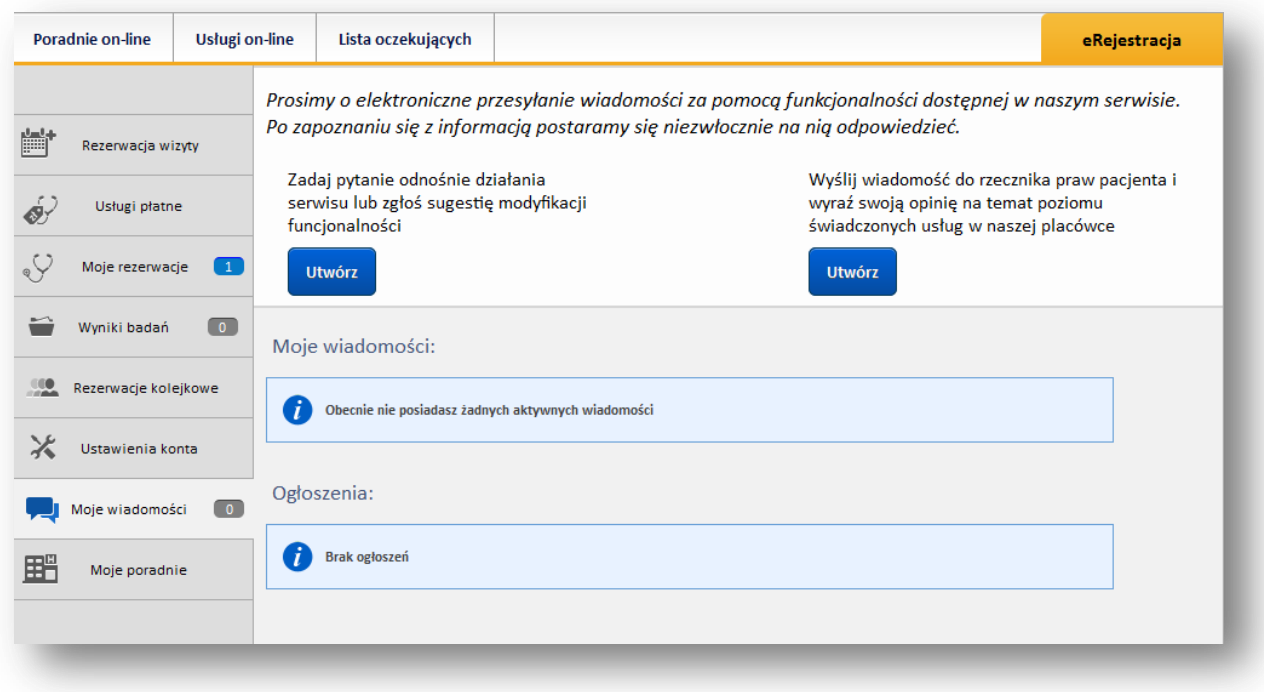

#### **Rys. 38 Ekran "Moje wiadomości"**

Przycisk [Utwórz] powoduje otworzenie okienka do wpisania treści wiadomości i wysłania jej.

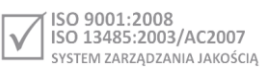

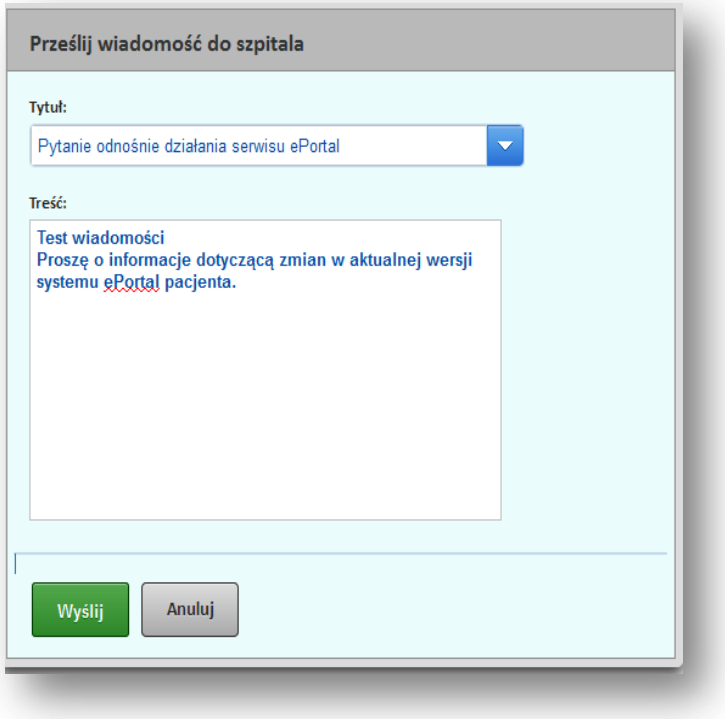

#### **Rys. 39 Ekran przesyłania wiadomości do szpitala**

Po wysłaniu, wiadomość jest umieszczana w sekcji "Moje wiadomości", skąd można ją otworzyć, aby zyskać dostęp do jej treści.

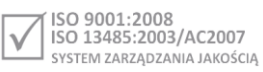

Prosimy o elektroniczne przesyłanie wiadomości za pomocą funkcjonalności dostępnej w naszym serwisie. Po zapoznaniu się z informacją postaramy się niezwłocznie na nią odpowiedzieć.

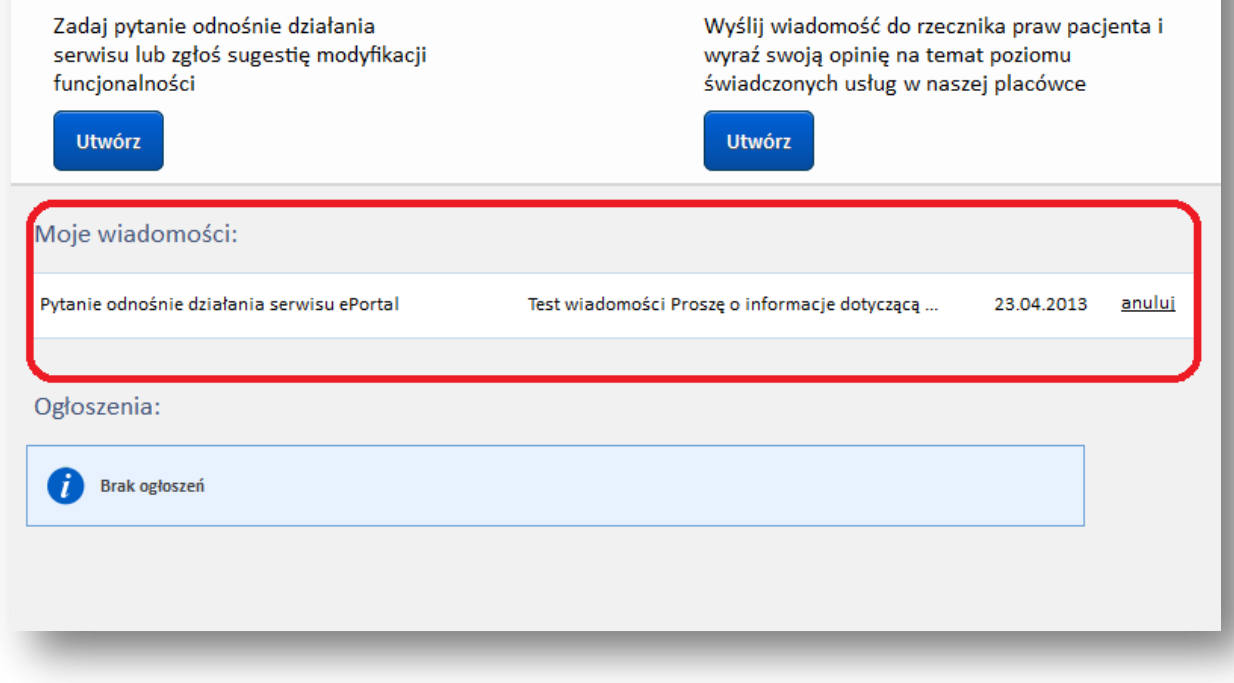

#### **Rys. 40 Wiadomość użytkownika**

Jeśli użytkownik otrzyma odpowiedź na wiadomość, będzie ona również dostępna w ekranie "Moje wiadomości".

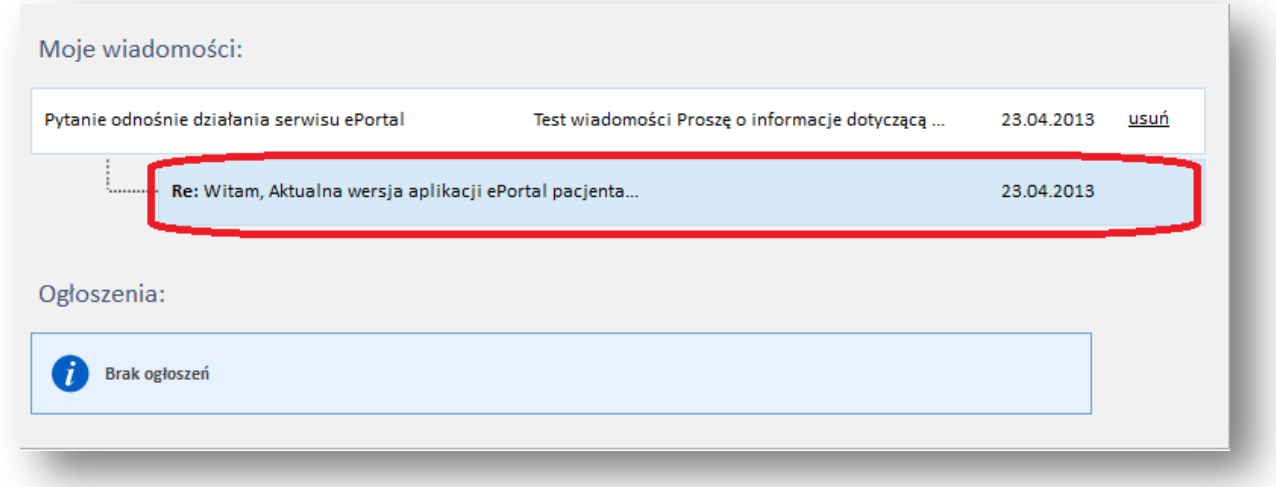

#### **Rys. 41Odpowiedź na wiadomość**

## <span id="page-37-0"></span>**Ogłoszenia**

Administrator systemu może umieścić w ekranie ogłoszenia (informacje marketingowe). Wiadomości nieprzeczytane oznaczone są na niebiesko. Po wejściu w wiadomość, jest wyświetlana cała jej treść, wiadomość jest oznaczana, jako przeczytana.

**CompuGroup Medical** Polska Sp. z o.o. (dawniej UHC Sp. z o.o.), ul. Do Dysa 9, 20-149 Lublin, T +48 81 444 20 15 , F +48 81 444 20 18, www.cgmpolska.pl

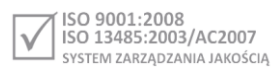

# <span id="page-38-0"></span>**Moje poradnie**

Ekran "Moje poradnie" prezentuje listę poradni, w których użytkownik był na wizycie.

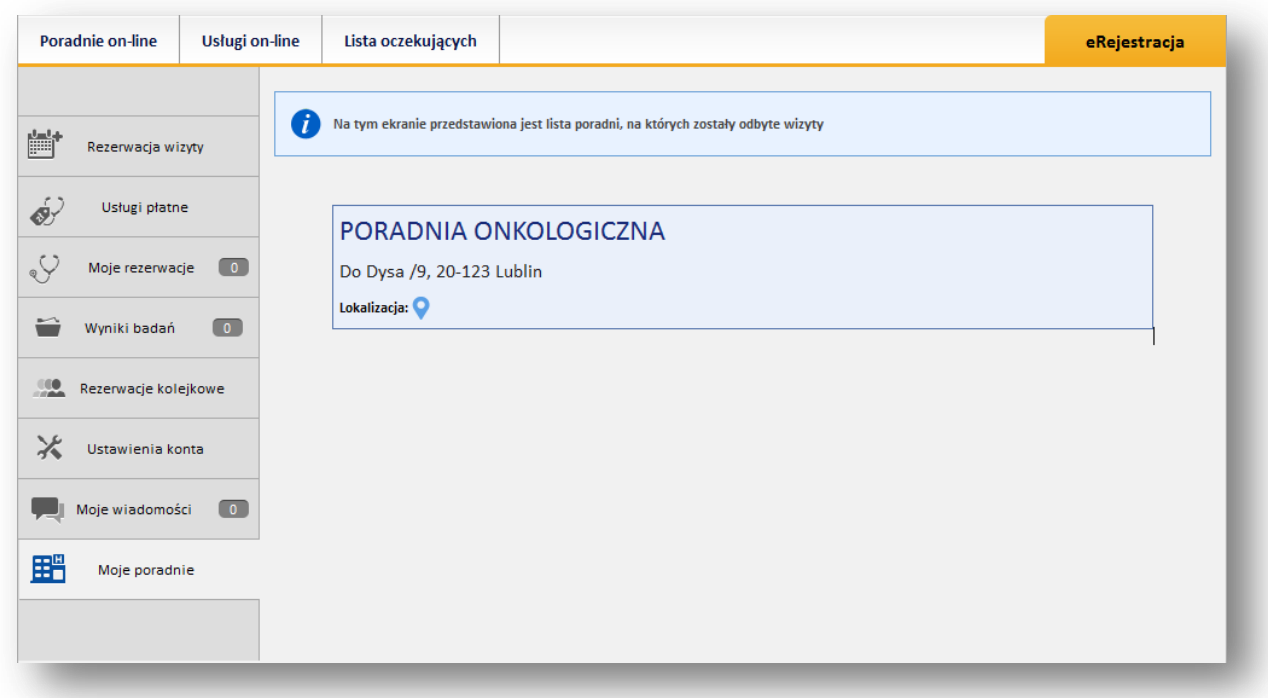

**Rys. 42 Ekran "Moje poradnie"**

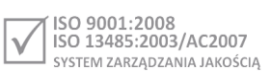

# <span id="page-39-0"></span>**Ustawienia konta**

Dane Użytkownika są niezbędne do kontaktu z nim. Dane te; adres e-mail i numer telefonu, należy uzupełnić w ekranie "Ustawienia konta".

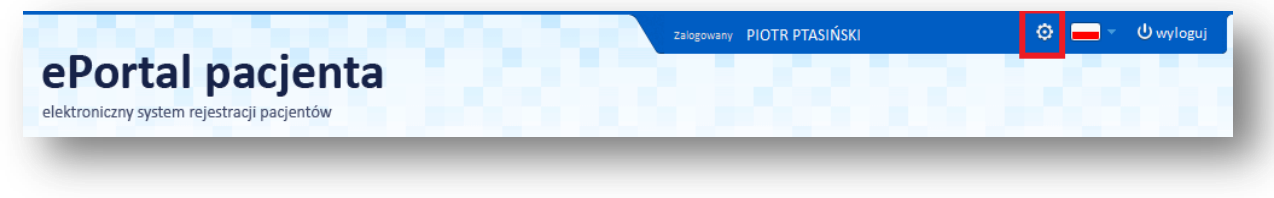

#### **Rys. 43 Przycisk ustawień konta użytkownika**

Ekran ten otwierany jest przyciskiem "Ustawienia konta", lub ikonką w górnej zakładce.

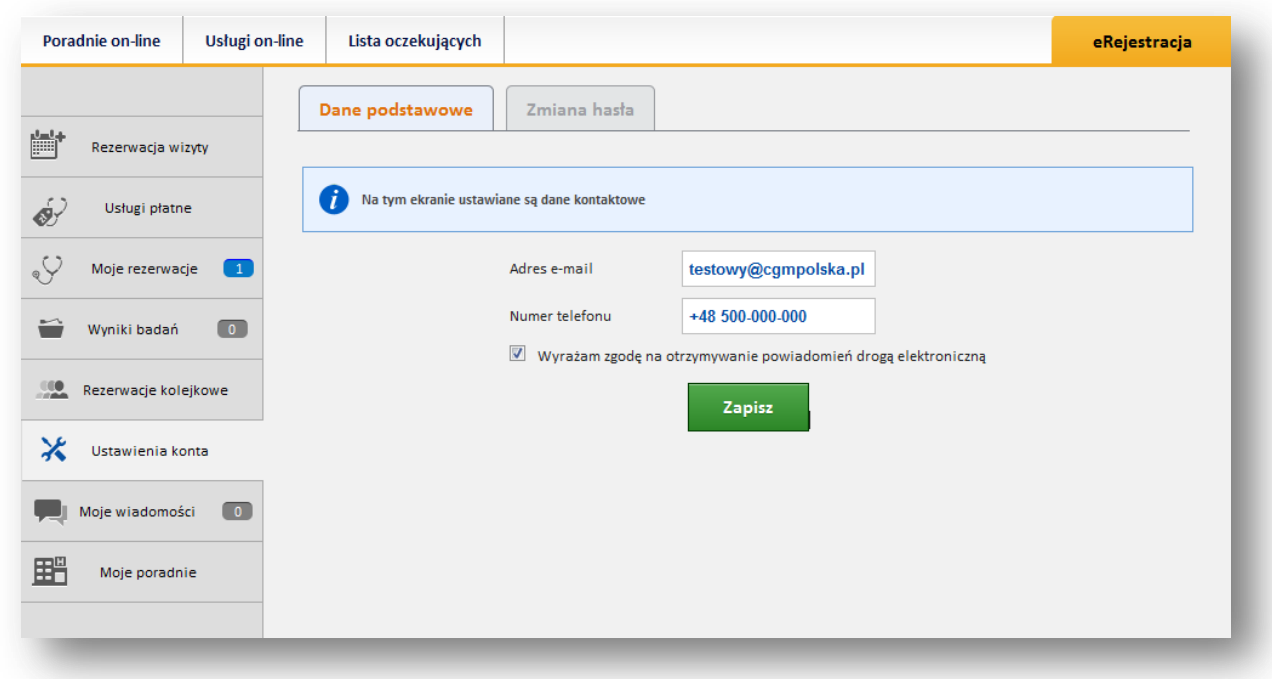

#### **Rys. 44 Ustawienia konta- dane podstawowe**

Ustawienia te mogą być zmienione, gdy zachodzi taka potrzeba. Do zmiany hasła służą pola w zakładce "Zmiana hasła".

## <span id="page-39-1"></span>**Udostępnienie upoważnionym osobom dostępu do wglądu w dokumentacje**

## **medyczną**

Użytkownik może mieć nadane następujące uprawnienia dostępu do konta innego użytkownika e-Portalu:

- Do przeglądania dokumentacji medycznej
- Do rezerwacji wizyt (dla podopiecznych)
- Do przeglądania dokumentacji medycznej oraz rezerwacji wizyt.

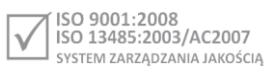

Uprawnienia te wykorzystywane są przede wszystkim przez rodziców (opiekunów), w celu zapoznania się z dokumentacją medyczną dziecka (podopiecznego) i/lub rezerwowania mu wizyt poprzez e-Portal.

Aby przejść do konta innego użytkownika, należy użyć ikonki zaznaczonej na poniższej ilustracji.

Uwaga:

Ikonka jest widoczna jedynie dla użytkowników, którzy posiadają wyżej wymienione uprawnienia; w innym przypadku ikonka nie będzie widoczna w ekranie aplikacji.

Uprawnienia nadawane są w ekranie danych pacjenta (opiekuna) w systemie CliniNET przez pracownika jednostki medycznej.

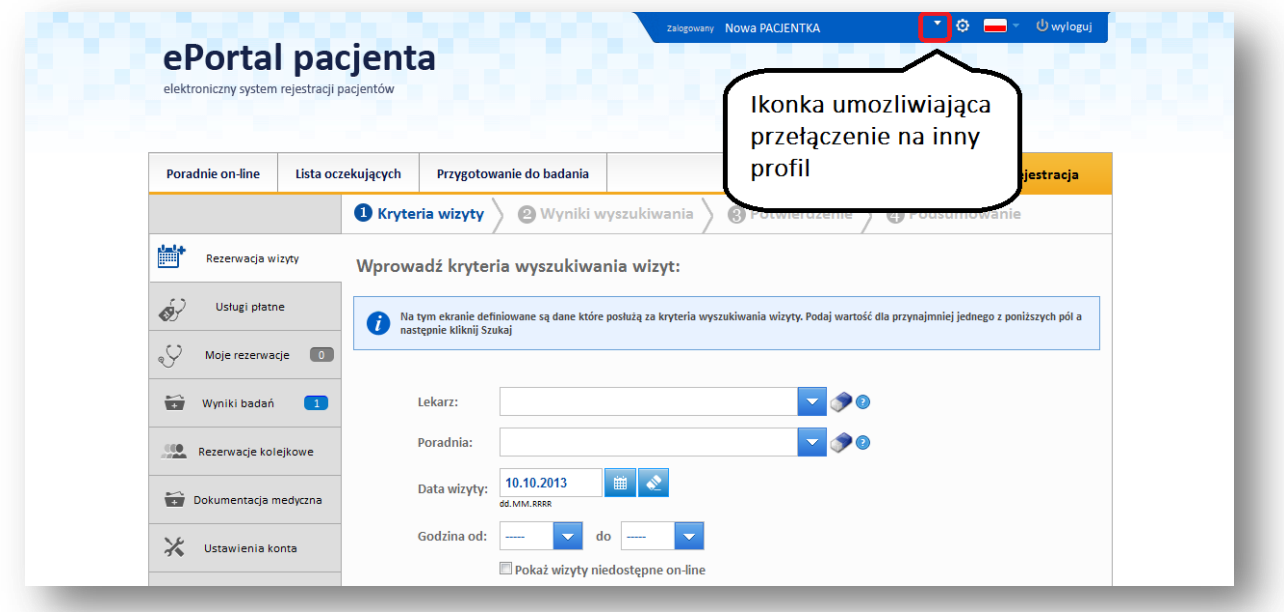

**Rys. 45Ikonka przełączenia użytkownika**

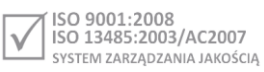

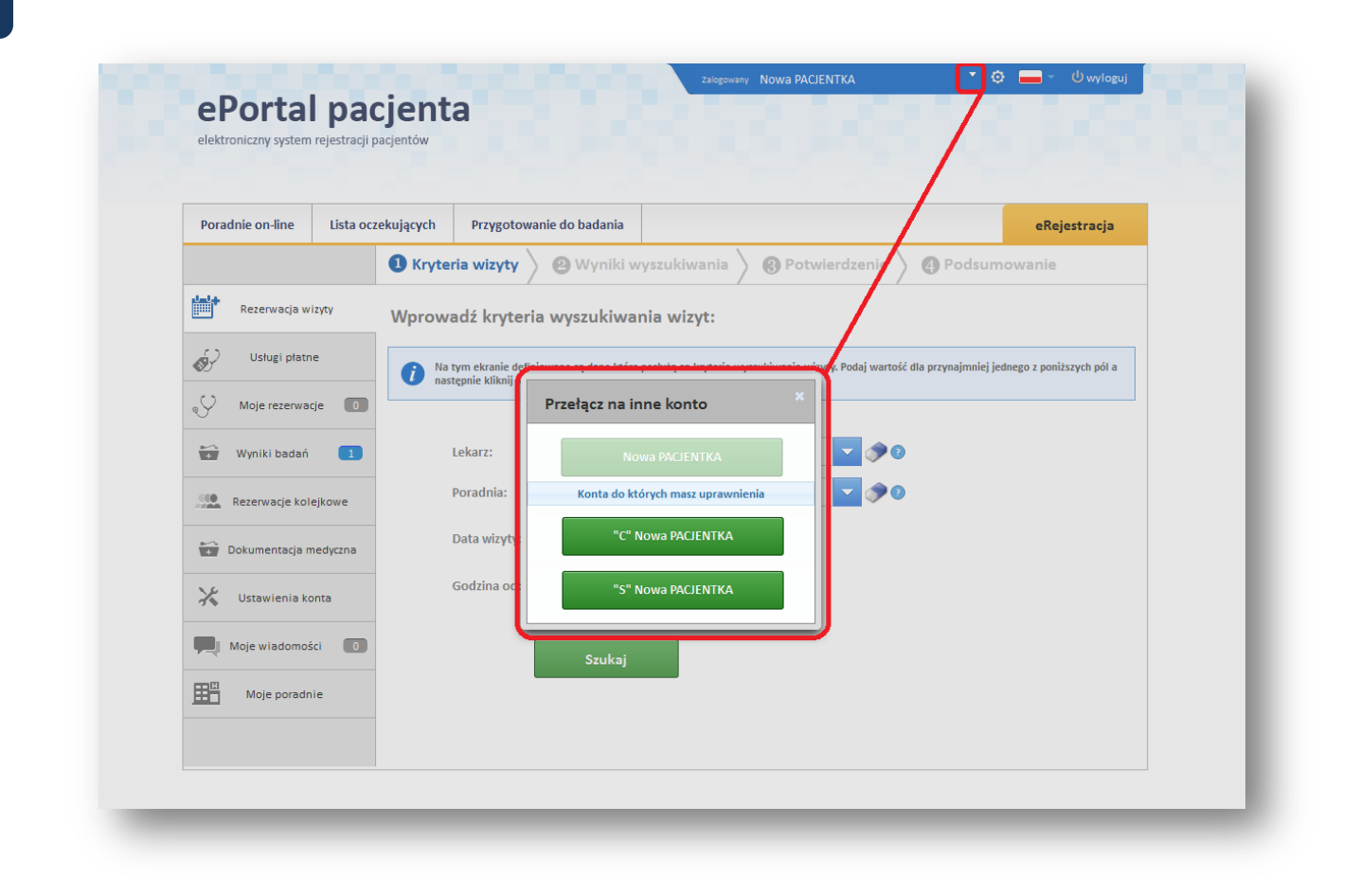

**Rys. 46 Ikonka i wywołany przez nią ekran przełączenia użytkownika na inne konto**

**CompuGroup Medical** Polska Sp. z o.o. (dawniej UHC Sp. z o.o.), ul. Do Dysa 9, 20-149 Lublin, T +48 81 444 20 15 , F +48 81 444 20 18, www.cgmpolska.pl

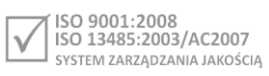